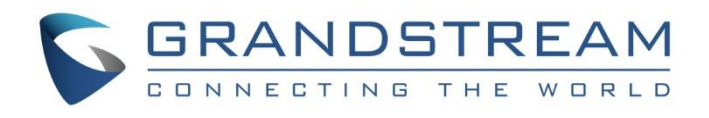

# Grandstream Networks, Inc.

GXV3370/GXV3380/GXV3350

IP Video Phones with Android™

**Security Guide**

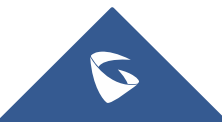

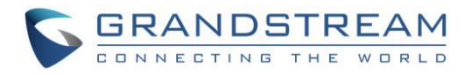

# **Table of Contents**

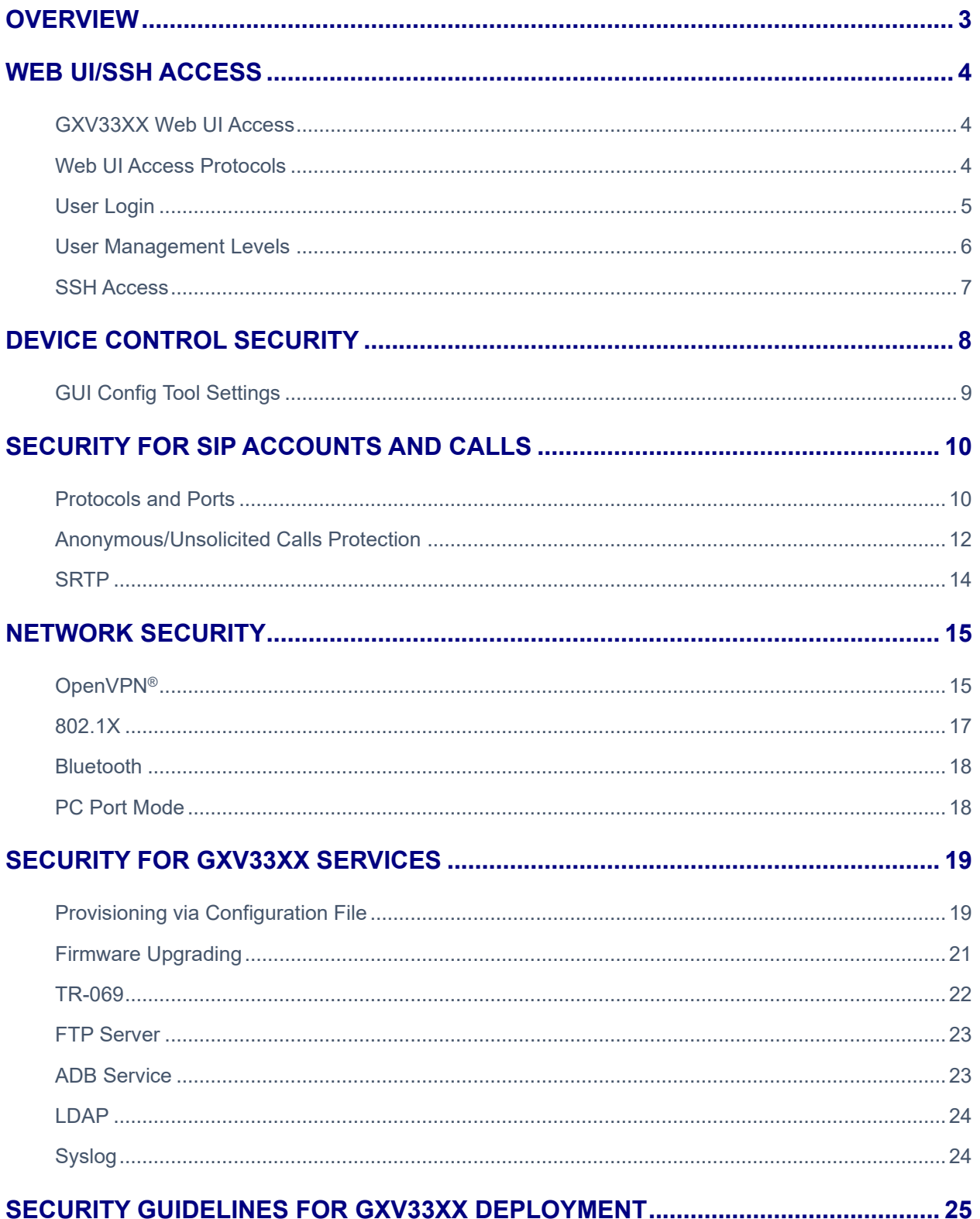

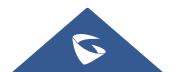

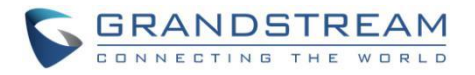

# **Table of Figures**

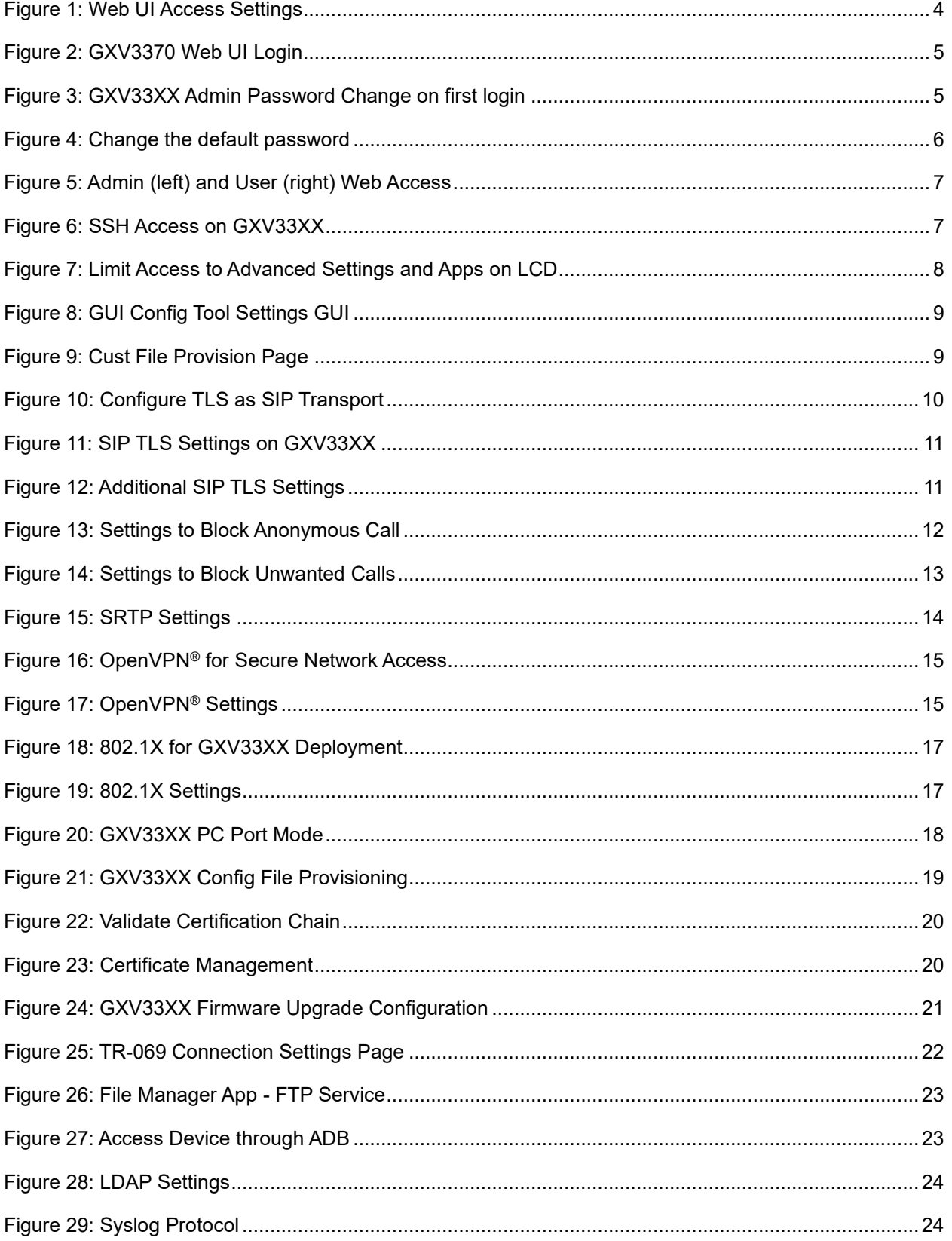

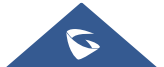

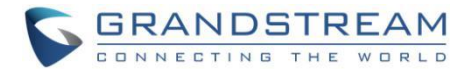

# <span id="page-3-0"></span>**OVERVIEW**

This document presents a summary of security measures, factors, and configurations that users are recommended to consider when configuring and deploying the GXV3370/GXV3380/GXV3350.

**Note:** We recommend using the latest firmware for latest security patches.

The following sections are covered in this document:

#### • **Web UI/SSH Access**

Web UI access is protected by username/password and login timeout. Two-level user management is configurable. SSH access is supported for mainly troubleshooting purpose and it's recommended to disable it in normal usage.

#### • **Device Control Security**

The GXV33XX has multiple ways to limit the use for network settings, apps, and other settings if not necessary for the end user.

#### • **Security for SIP Accounts and Calls**

The SIP accounts use specific port for signaling and media stream transmission. It also offers configurable options to block anonymous calls and unsolicited calls.

#### • **Network Security**

The GXV33XX supports OpenVPN, 802.1X, Bluetooth and PC port for network access. OpenVPN secures remote connection and 802.1X provides network access control. For Bluetooth and PC port, it's recommended to turn them off if not used.

#### • **Security for GXV33XX Services**

GXV33XX supports service such as HTTP/HTTPS/TFTP provisioning, TR-069, LDAP, as well as allows ADB and FTP access. For provisioning, we recommend using HTTPS with username/password and using password-protected XML file. For services such as ADB and FTP, we recommend disabling them if not used to avoid potential port exposure.

#### • **Deployment Guidelines for GXV33XX**

This section introduces protocols and ports used on GXV33XX and recommendations for routers/firewall settings.

This document is subject to change without notice.

Reproduction or transmittal of the entire or any part, in any form or by any means, electronic or print, for any purpose without the express written permission of Grandstream Networks, Inc. is not permitted.

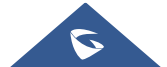

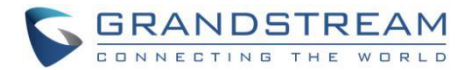

# **WEB UI/SSH ACCESS**

### <span id="page-4-1"></span><span id="page-4-0"></span>**GXV33XX Web UI Access**

The GXV3370/GXV3380/GXV3350 embedded web server responds to HTTP/HTTPS GET/POST requests. Embedded HTML pages allow users to configure the device through a web browser such as Microsoft IE, Mozilla Firefox, Google Chrome and etc. With this, administrators can access and configure all available GXV33XX information and settings. It is critical to understand the security risks involved when placing the GXV33XX phone on public networks and it's recommended not to do so.

## <span id="page-4-2"></span>**Web UI Access Protocols**

HTTP and HTTPS are supported to access the GXV3370/GXV3380/GXV3350 web UI and can be configured under **web UI** → **System Settings** → **Security Settings** → **Web/SSH Access**. To secure transactions and prevent unauthorized access, it is highly recommended to:

- 1. Use HTTPS instead of HTTP.
- 2. Avoid using well known port numbers such as 80 and 443.

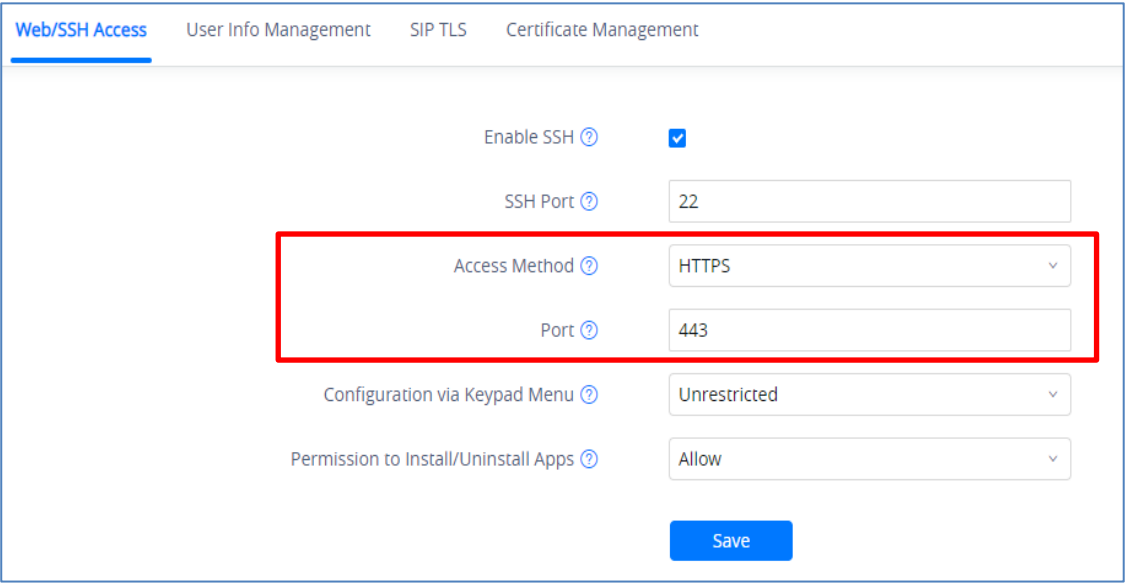

**Figure 1: Web UI Access Settings**

<span id="page-4-3"></span>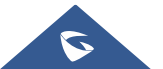

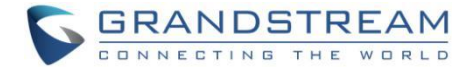

# <span id="page-5-0"></span>**User Login**

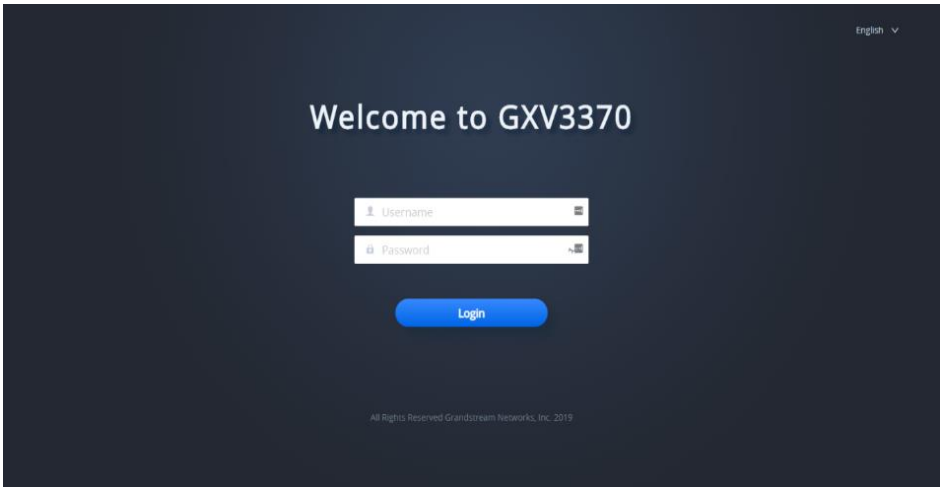

Username and password are required to log in the GXV3370/GXV3380/GXV3350 web UI.

**Figure 2: GXV3370 Web UI Login**

#### <span id="page-5-1"></span>**Notes** :

- The factory default username for GXV3370/GXV3380 is "admin" and the default password is "admin".
- For the GXV3350 The default administrator username is "admin" and the default random password can be found at the sticker on the GXV3350.

The GXV3370 web UI require to change the default password at first time login.

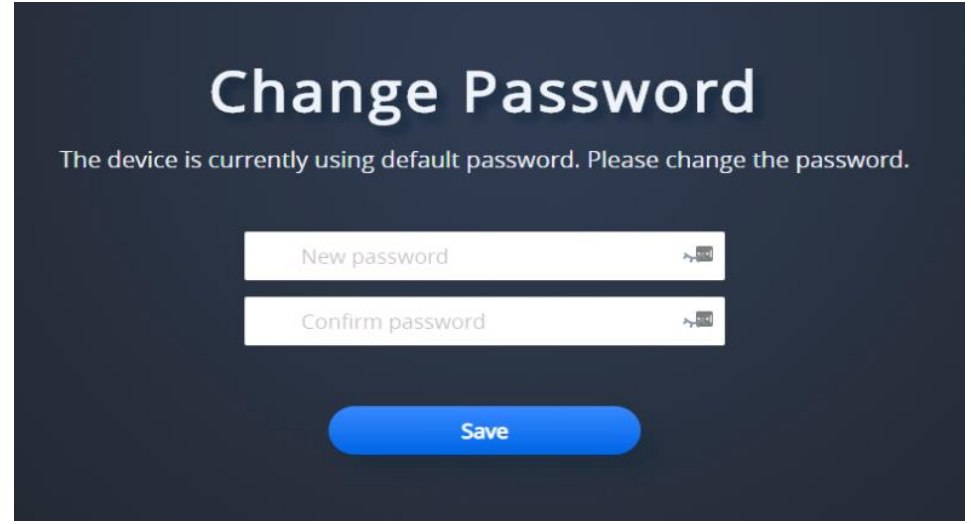

**Figure 3: GXV33XX Admin Password Change on first login**

<span id="page-5-2"></span>To change the password for default user "admin", navigate to **System Settings** → **Security Settings** → **User Info Management**. The password length must between 6 and 32 characters. Strong password with a combination of numbers, uppercase letters, lowercase letters, and special characters is always recommended for security purpose:

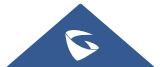

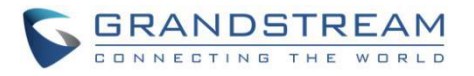

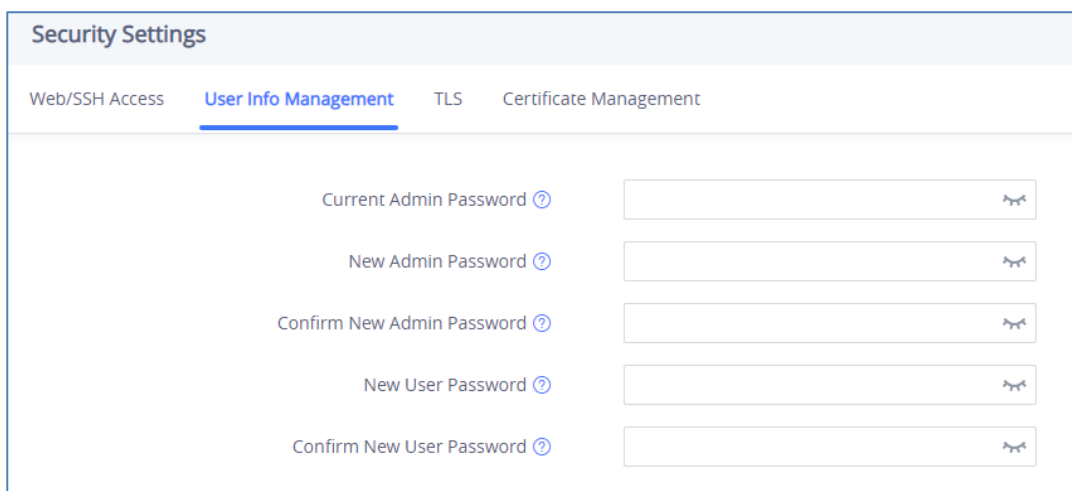

**Figure 4: Change the default password**

# <span id="page-6-1"></span><span id="page-6-0"></span>**User Management Levels**

Two user privilege levels are currently supported:

- **Admin**
- **User**

Admin login has access to all of the GXV3370/GXV3380/GXV3350's entire web UI pages and can execute all available operations. User login has limited access to the web UI pages.

With user login, it is not allowed to configure the following settings:

- **Account Settings**
- **Phone Settings** → **General Settings / Ringtone / Video Settings**
- **Network Settings** → **Advanced Network Settings**
- **System Settings** → **TR069**
- **Maintenance** → **Upgrade / Event Notification**
- **Value-added Service**

Even if user login can access certain web UI pages, it has less options compared to admin login, such as in **System Settings** → **Security Settings page.**

It is recommended to keep admin login with administrator only. And end user should be provided with userlevel login only, if ever they need web UI access.

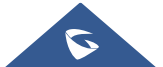

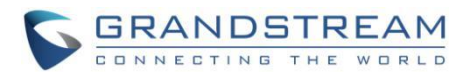

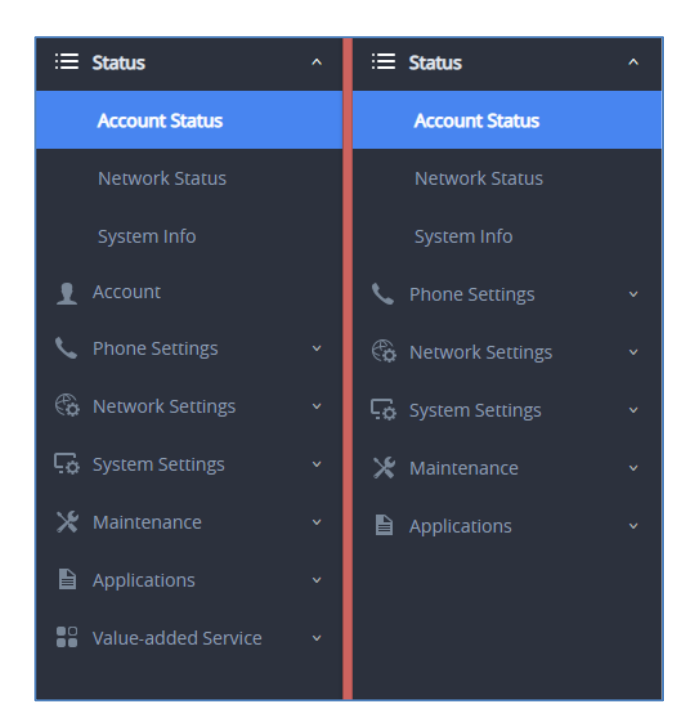

**Figure 5: Admin (left) and User (right) Web Access**

### <span id="page-7-1"></span><span id="page-7-0"></span>**SSH Access**

The GXV3370/GXV3380/GXV3350 allows access via SSH. This is usually not needed unless the administrator or Grandstream support needs it for troubleshooting purpose. SSH access on GXV33XX is enabled by default with port 22 used. It's recommended to disable it for daily normal usage. If SSH access needs to be enabled, changing the port to a different port other than the well-known port 22 is a good practice.

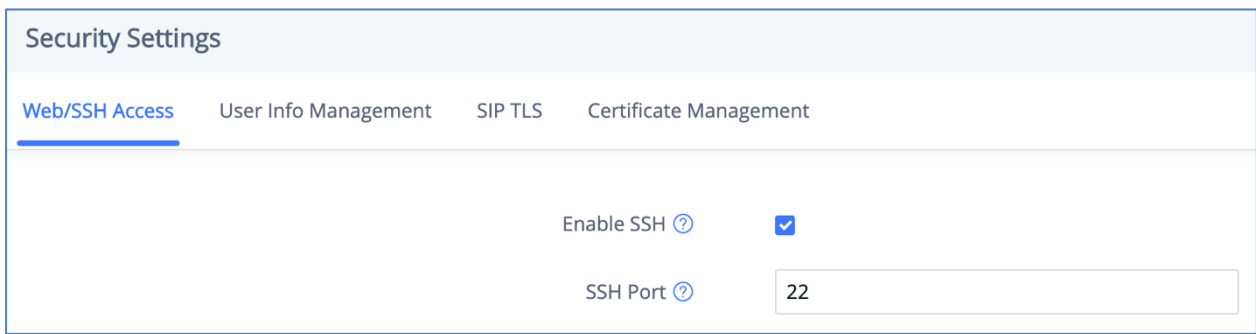

**Figure 6: SSH Access on GXV33XX**

<span id="page-7-2"></span>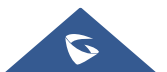

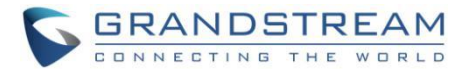

# **DEVICE CONTROL SECURITY**

<span id="page-8-0"></span>From GXV3370/GXV3380/GXV3350 **web UI** → **System Settings** → **Security Settings** → **Web/SSH Access**, administrator can set whether the user can use specific features or install apps from LCD, shown as below.

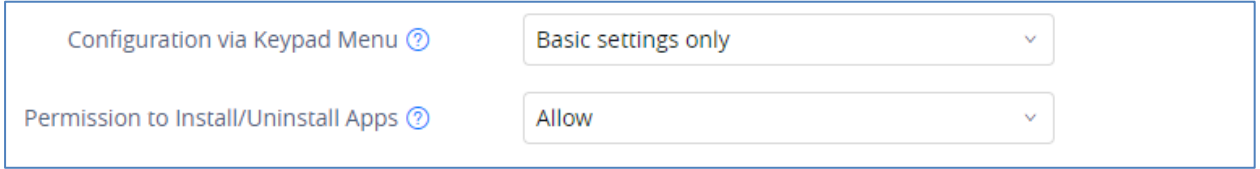

<span id="page-8-1"></span>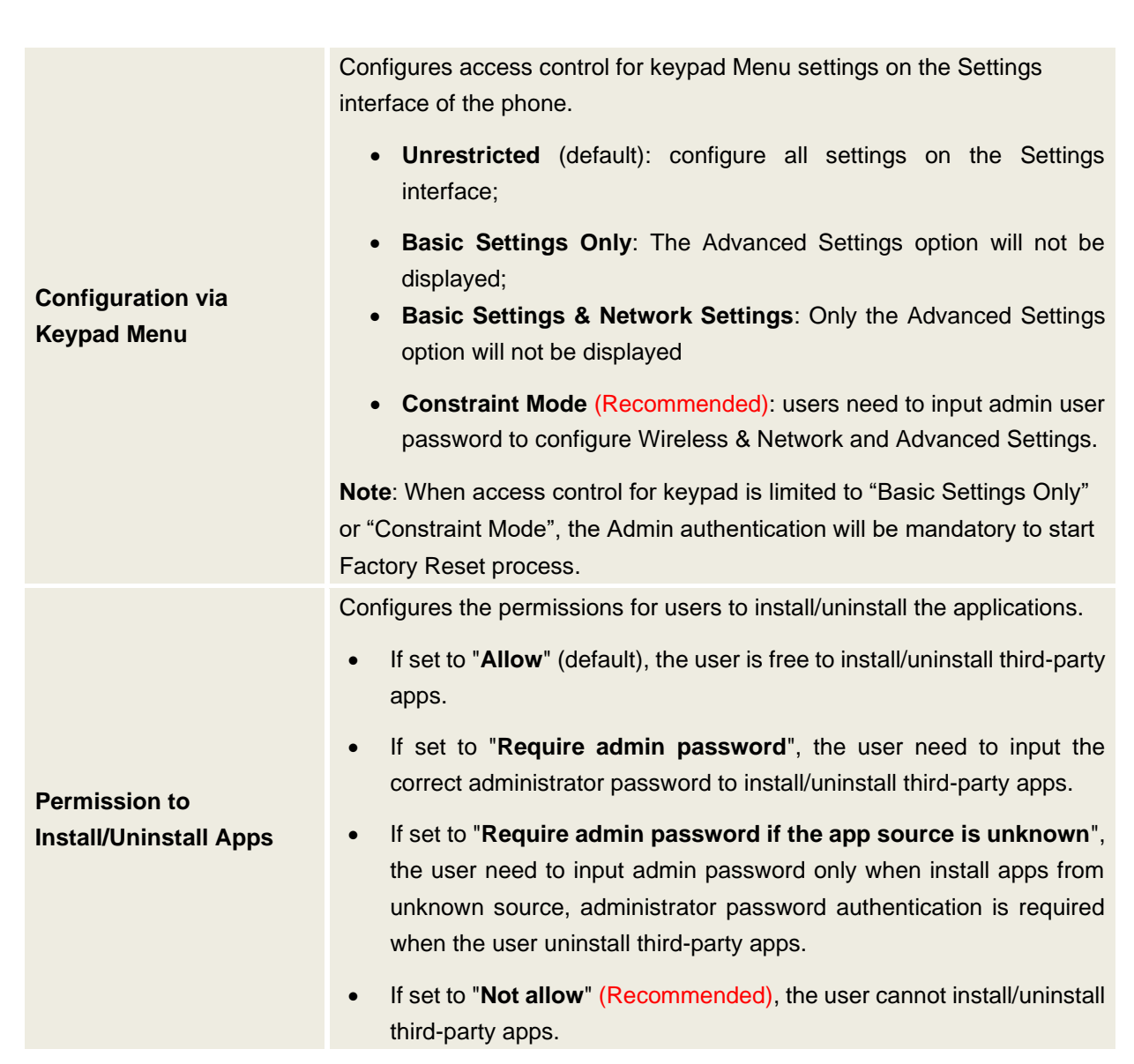

**Figure 7: Limit Access to Advanced Settings and Apps on LCD**

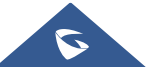

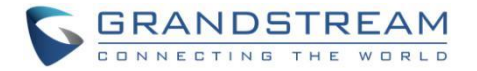

# <span id="page-9-0"></span>**GUI Config Tool Settings**

The GUI config tool is an online tool designed to customize the configuration for devices. Here is the link to the GUI config tool: [http://tools.grandstream.com:8081](http://tools.grandstream.com:8081/)

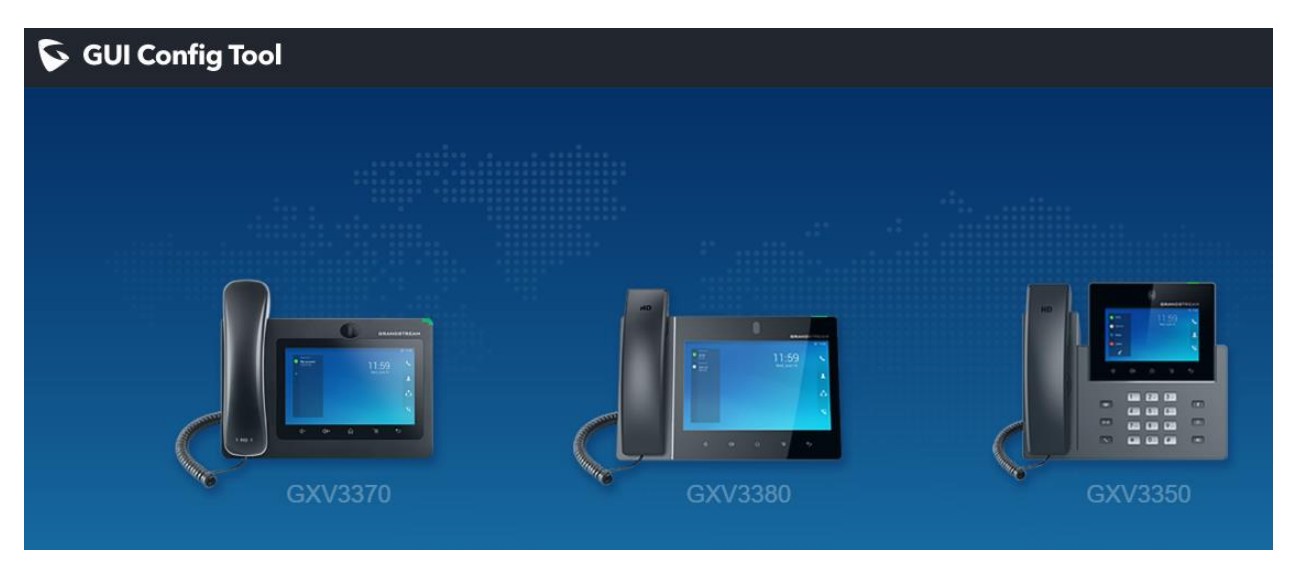

**Figure 8: GUI Config Tool Settings GUI**

<span id="page-9-1"></span>From there, the administrator can build a customized file to remove access for certain apps and task bar features. The tool would generate an XML file ( "gxv3370cust", "gxv3380cust" or "gxv3350cust") which should be uploaded to your local HTTP/TFTP server. Then the user needs to configure the server address as GUI Customization File URL under **web UI** → **Maintenance** → **Upgrade** → **Config File** to allow the file to be uploaded to the GXV33XX.

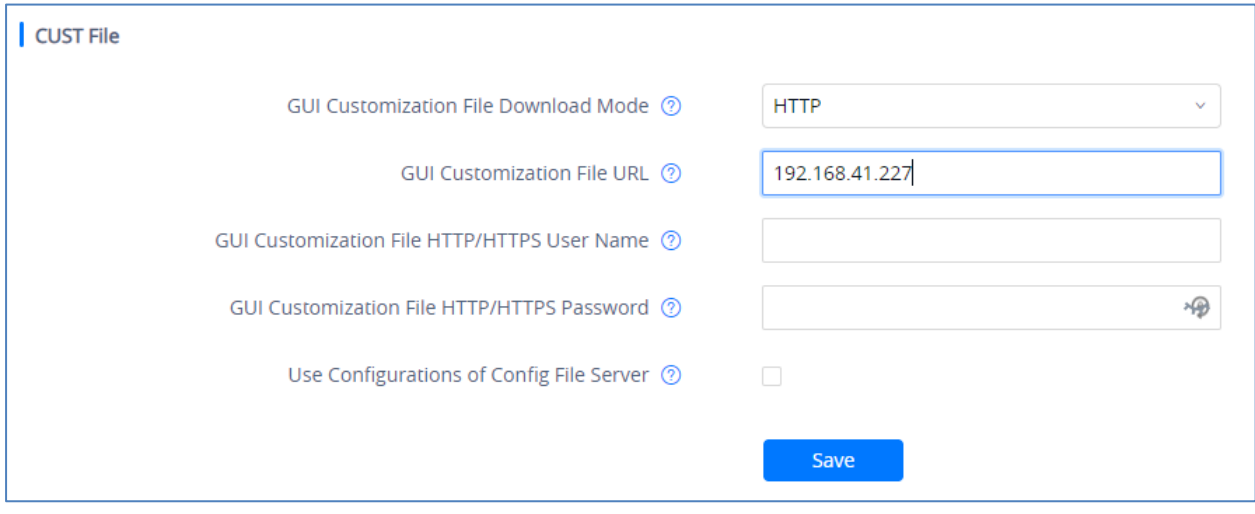

#### **Figure 9: Cust File Provision Page**

<span id="page-9-2"></span>For more information, please refer to our GUI Customization Web Tool Guide [http://www.grandstream.com/sites/default/files/Resources/GXV33xx\\_GUI\\_Customization\\_Web\\_Tool\\_Guid](http://www.grandstream.com/sites/default/files/Resources/GXV33xx_GUI_Customization_Web_Tool_Guide.pdf) [e.pdf](http://www.grandstream.com/sites/default/files/Resources/GXV33xx_GUI_Customization_Web_Tool_Guide.pdf)

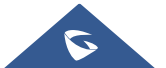

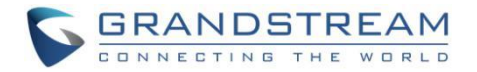

# **SECURITY FOR SIP ACCOUNTS AND CALLS**

## <span id="page-10-1"></span><span id="page-10-0"></span>**Protocols and Ports**

By default, after factory reset, the SIP account 1 is active. Since the default local SIP port is 5060 for Account 1, this allows user to make direct IP call even if the account is not registered to any PBX. If the user is not using any account, it is recommended to uncheck the settings from web UI → Account → General **Settings** → **Account Active** to deactivate Account 1.

Note that GXV3370/GXV3380/GXV3350 supports up to 16 SIP accounts.

Below are the ports/protocols used on GXV33XX SIP accounts:

#### • **SIP transport protocol:**

The GXV33XX supports SIP transport protocol "UDP" "TCP" and "TLS". By default, it's set to "UDP". It's recommended to use "TLS" so the SIP signaling is encrypted. SIP transport protocol can be configured per SIP account under **web UI** → **Account** → **Account x** → **SIP Settings**. When "TLS" is used, we recommend using "sips" instead of "sip" for SIP URI scheme to ensure the entire SIP transaction is secured instead of "best-effort".

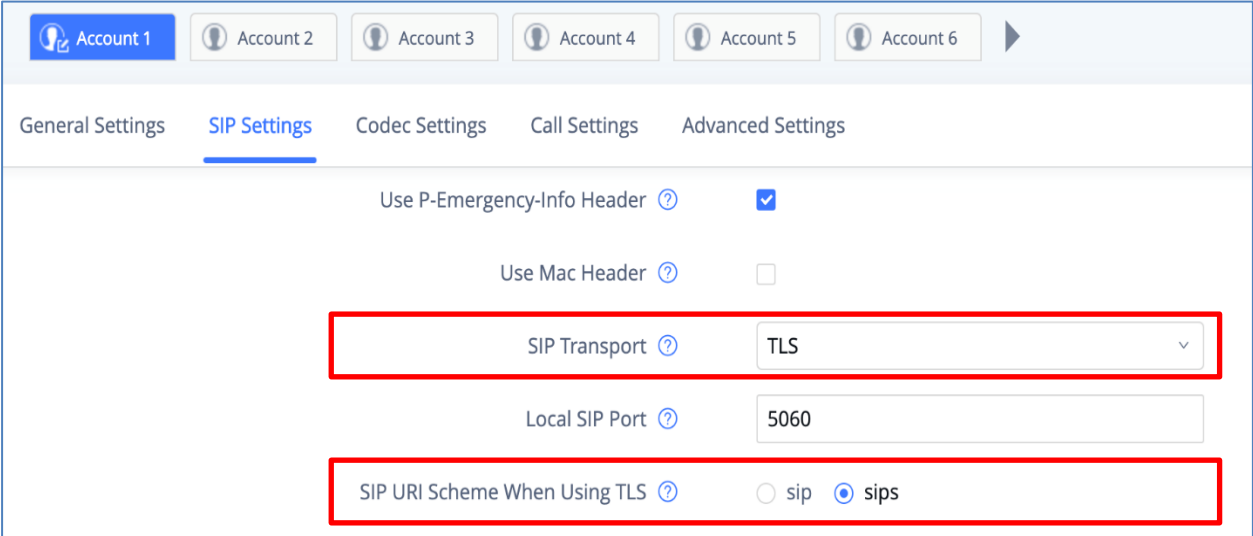

**Figure 10: Configure TLS as SIP Transport**

<span id="page-10-2"></span>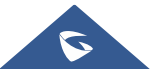

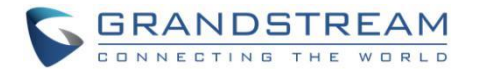

SIP TLS certificate, private key and password can be configured under GXV33XX **web UI** → **System Settings** → **Security Settings** → **SIP TLS**.

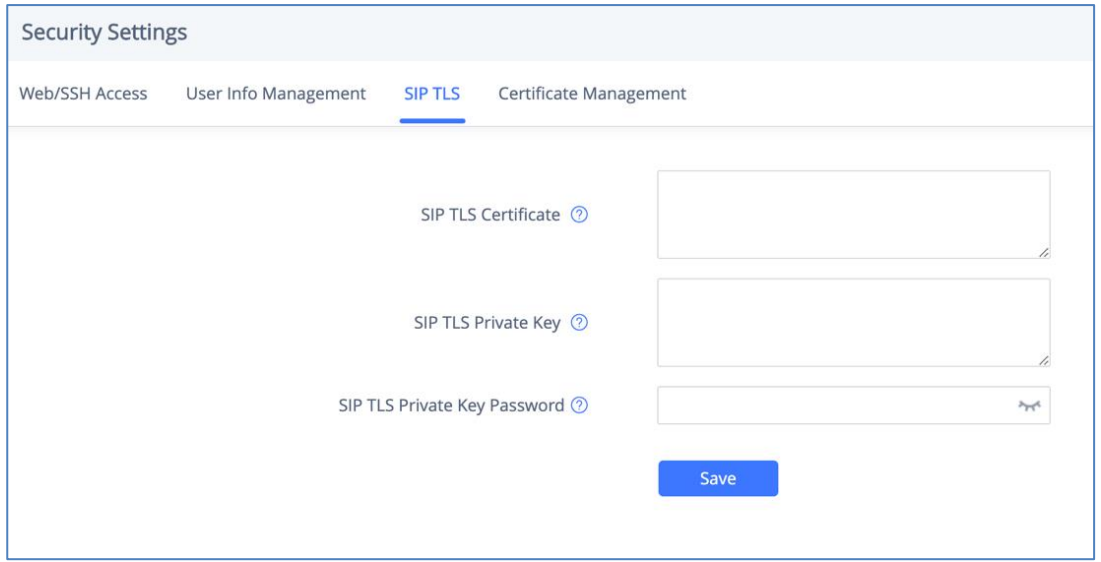

**Figure 11: SIP TLS Settings on GXV33XX**

<span id="page-11-0"></span>When SIP TLS is used, the GXV33XX also offers additional configurations to check domain certificate and validate certificate chain. These settings can be found under web UI → Account → Account x → **Advanced Settings**:

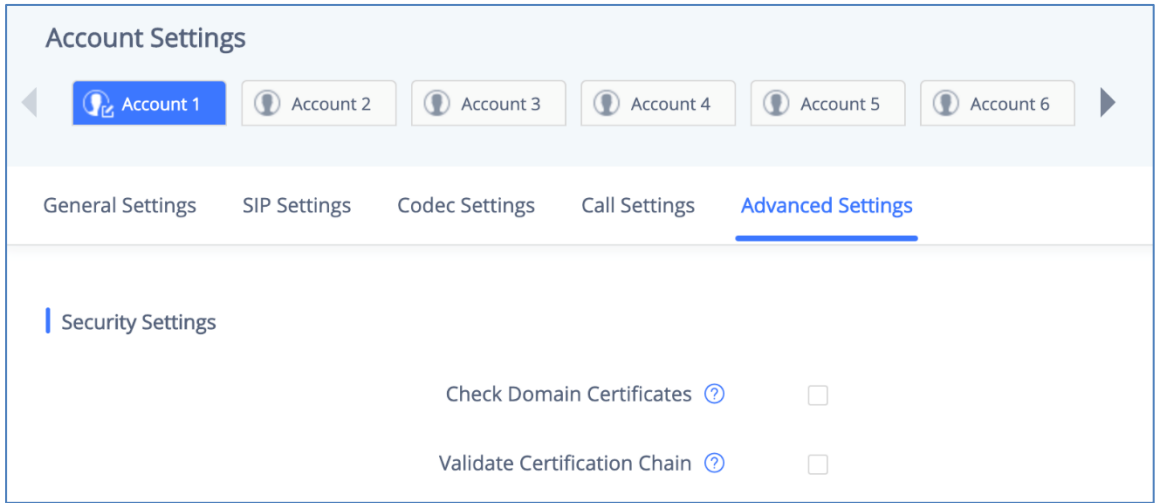

**Figure 12: Additional SIP TLS Settings**

<span id="page-11-1"></span>

| <b>Check Domain</b>                    | Sets the phone system to check the domain certificates if TLS/TCP is                                                                                                    |
|----------------------------------------|----------------------------------------------------------------------------------------------------|
| <b>Certificates</b>                    | used for SIP Transport. The default setting is "No".                                                                                                    |
| <b>Validate Certification</b><br>Chain | Configures whether to validate certification chain, when TLS/TCP is<br>configured for SIP Transport. If this is set to "Yes", phone will validate<br>server against the new certificate list. The default setting is "No". |

• **Local SIP port when using UDP/TCP:** 

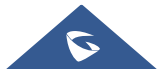

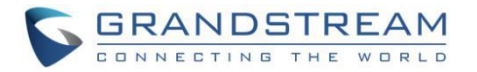

Starting from 5060 for account 1, the port numbers increase by 2 for account x. For example, 5062 is the default local SIP port for account 2, 5064 for account 3, etc. The local SIP port can be configured under **web UI** → **Account** → **Account x** → **SIP Settings**.

### • **Local SIP port when using TLS:**

The SIP TLS port is the UDP SIP port plus 1. For example, if account 1's SIP port is 5060, its TLS port would be 5061.

### • **Local RTP port:**

The default port value is 50040. The option can be configured from **web UI** → **Phone Settings** → **General Settings**.

Below is the range the GXV33XX uses for RTP flow: (N is from 0 to 15, representing SIP account 1 to 16).

- Audio RTP port : Port\_Value+10\*N
- Audio RTCP port : Port Value+10\*N+1
- Video RTP port : Port\_Value+10\*N+2
- Video RTCP port : Port\_Value+10\*N+3
- FEC RTP port : Port\_Value+10\*N+4
- FEC RTCP port : Port\_Value+10\*N+5
- BFCP Protocol port : Port\_Value+10\*N+6
- BFCP RTP port : Port\_Value+10\*N+8
- BFCP RTCP port : Port\_Value+10\*N+9

# <span id="page-12-0"></span>**Anonymous/Unsolicited Calls Protection**

If the user would like to have anonymous calls blocked, please go to GXV3370/GXV3380/GXV3350 **web UI** → **Account** → **Account x** → **Call Settings** and enable option "Intercept Anonymous Calls". This will automatically block the SIP call if the caller ID is anonymous.

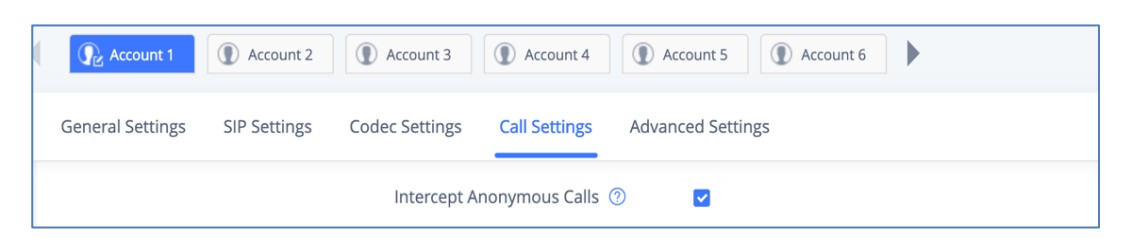

**Figure 13: Settings to Block Anonymous Call**

<span id="page-12-1"></span>Additionally, the GXV33XX has built-in mechanism that detects and stops the spam SIP calls from ringing the phones. Please see below web UI  $\rightarrow$  Account  $\rightarrow$  Account  $x \rightarrow$  Advanced Settings. It is recommended to enable highlighted options to validate incoming SIP requests.

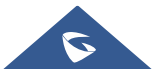

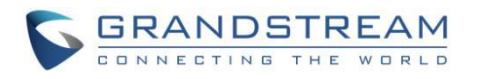

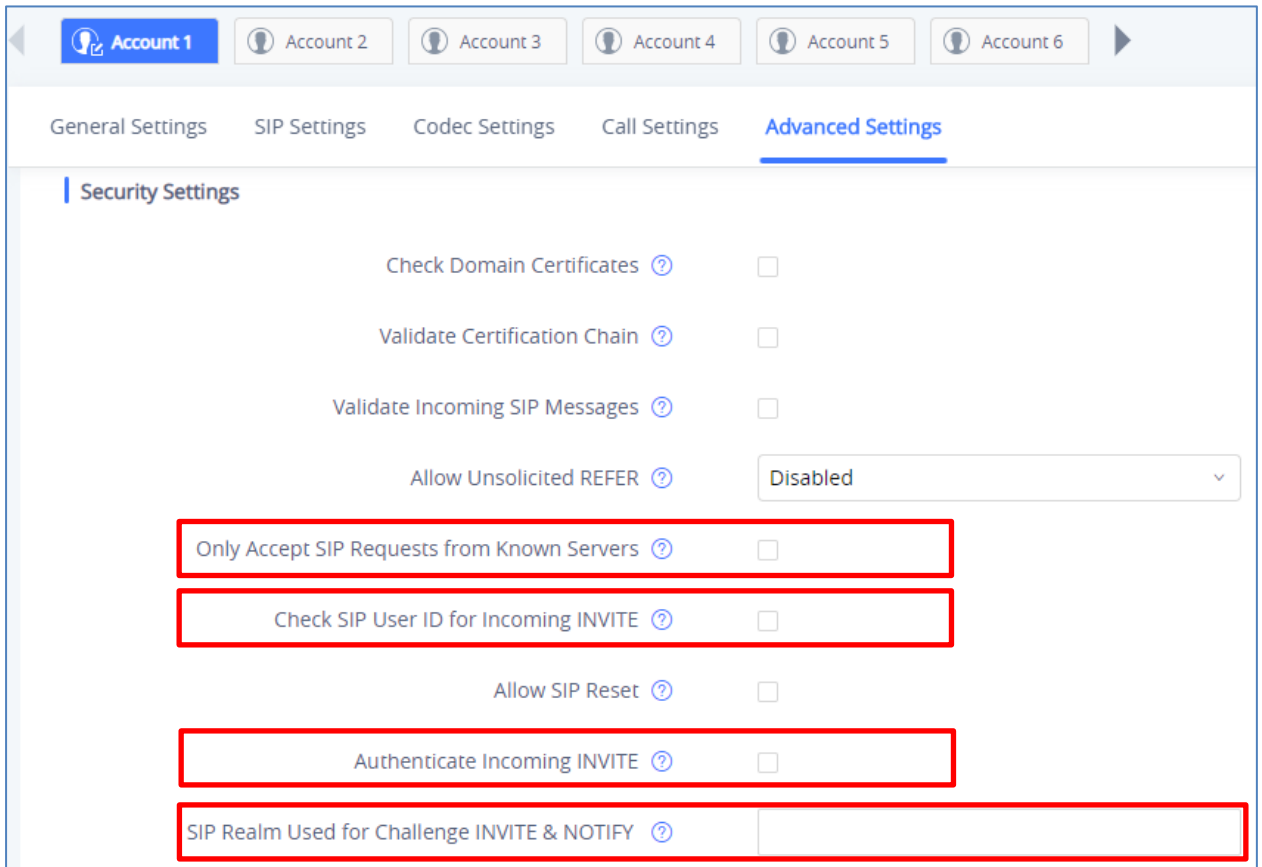

#### **Figure 14: Settings to Block Unwanted Calls**

<span id="page-13-0"></span>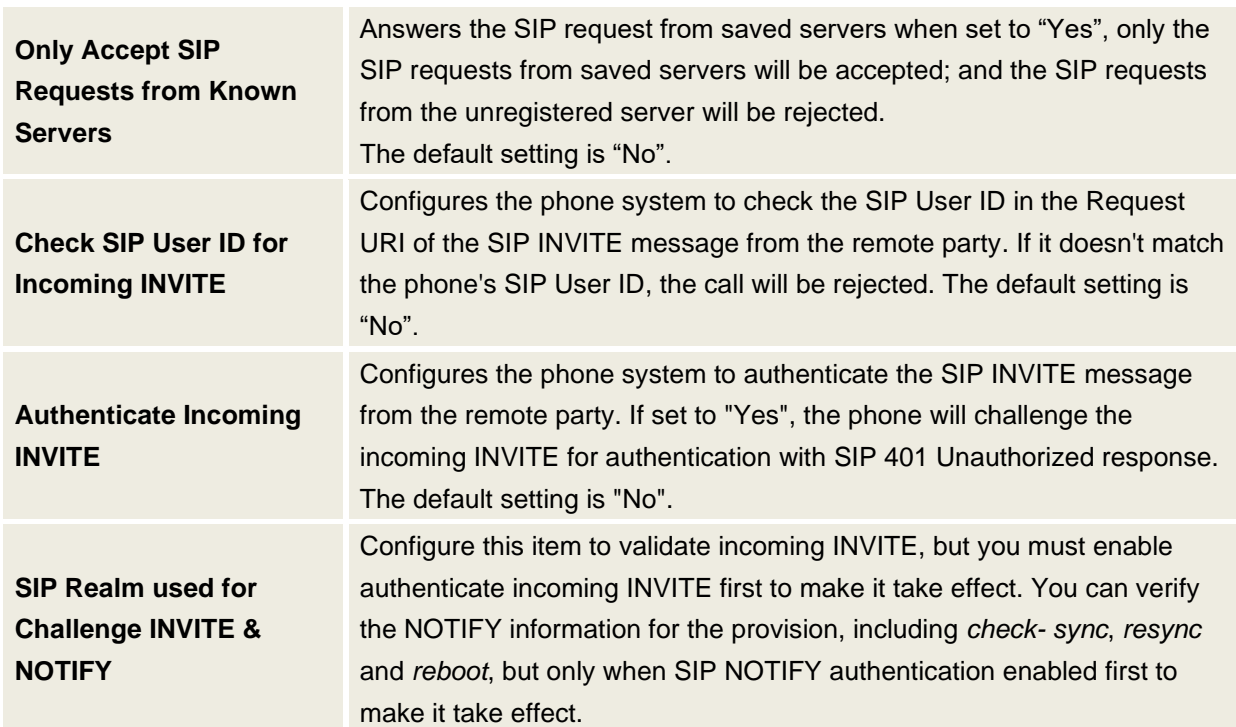

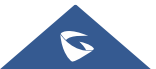

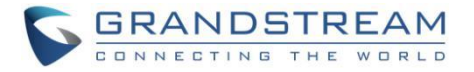

# <span id="page-14-0"></span>**SRTP**

To protect voice communication from eavesdropping, the GXV3370/GXV3380/GXV3350 phones support SRTP for media traffic using AES 128&256. It is recommended to use SRTP if server supports it. SRTP can be configured in **web UI** → **Account** → **Codec Settings** → **RTP Settings**.

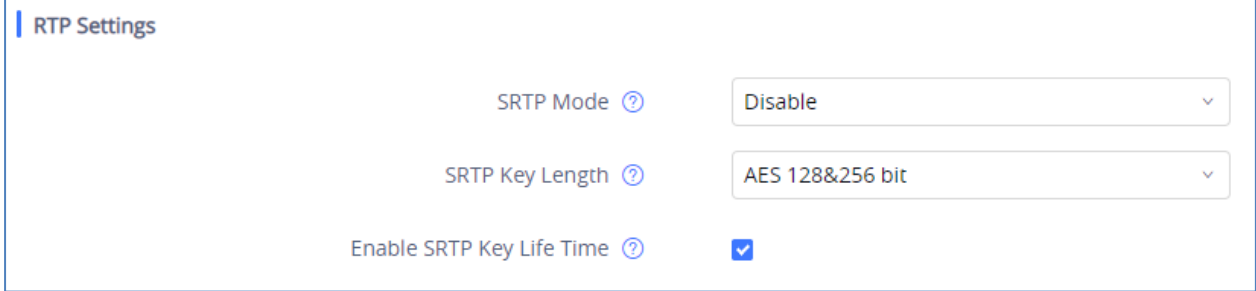

**Figure 15: SRTP Settings**

<span id="page-14-1"></span>

| <b>SRTP Mode</b>                           | Sets if the phone system will enable the SRTP (Secured RTP) mode. It<br>can be selected from dropdown list:<br><b>Disable</b><br>$\bullet$<br><b>Enabled but not forced</b><br><b>Enabled and forced</b><br>$\bullet$<br>SRTP uses encryption and authentication to minimize the risk of denial of<br>service. (DoS). If the server allows to use both RTP and SRTP, it should<br>be configured as "Enabled but not forced". The default setting is<br>"Disable".                     |
|--------------------------------------------|----------------------------------------------------------------------------------------------------|
| <b>SRTP Key Length</b>                     | Configures all the AES (Advanced Encryption Standard) key size within<br>SRTP. It can be selected from dropdown list:<br>AES128&256 bit<br><b>AES 128 bit</b><br><b>AES 256 bit</b><br>If it is set to "AES 128&256 bit", the phone system will provide both AES<br>128 and 256 cipher suite for SRTP. If set to "AES 128 bit", it only provides<br>128-bit cipher suite; if set to "AES 256 bit", it only provides 256-bit cipher<br>suite. The default setting is "AES128&256 bit". |
| <b>Enable SRTP Key Life</b><br><b>Time</b> | Defines the SRTP key life time. When this option is set to be enabled,<br>during the SRTP call, the SRTP key will be valid within 2 <sup>31</sup> SIP packets,<br>and phone will renew the SRTP key after this limitation. Default is "Yes".                                                                                                    |

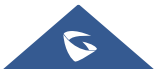

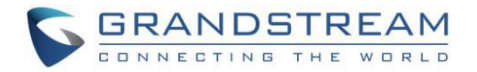

# **NETWORK SECURITY**

# <span id="page-15-1"></span><span id="page-15-0"></span>**OpenVPN®**

The GXV3370/GXV3380/GXV3350 supports OpenVPN® and by default it's disabled. It can be enabled and used for secure remote connection as shown in the figure below:

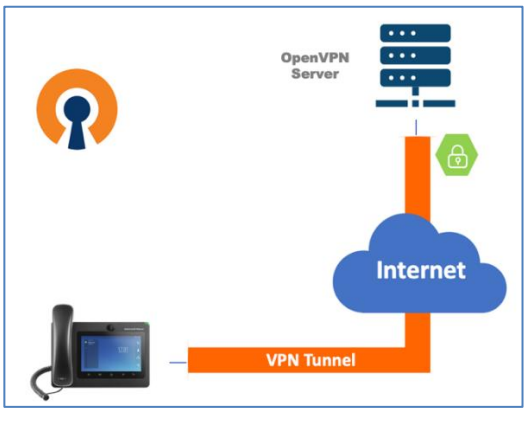

**Figure 16: OpenVPN® for Secure Network Access**

<span id="page-15-2"></span>If the device is using OpenVPN® to access network, it is recommended to use a different port other than the default well-known port 1194 for added security. Please see OpenVPN® related settings shown as below from **web UI** → **Network Settings** → **OpenVPN® Settings**.

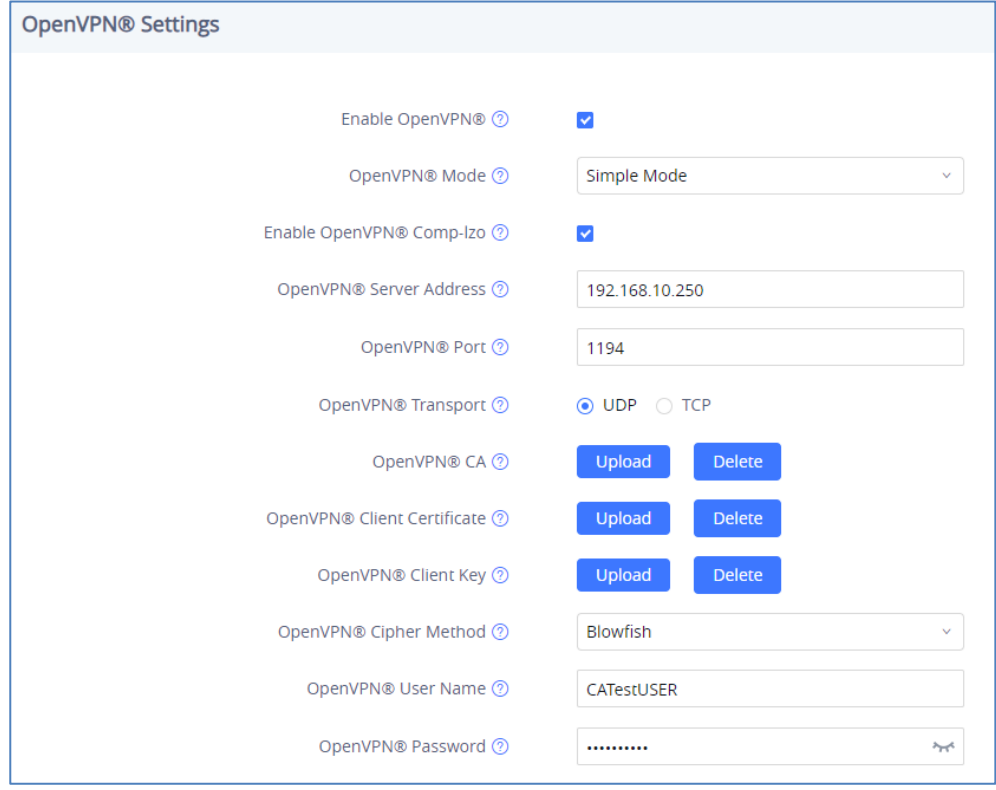

**Figure 17: OpenVPN® Settings**

<span id="page-15-3"></span>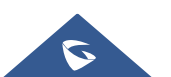

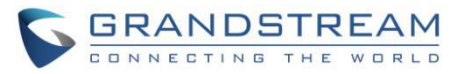

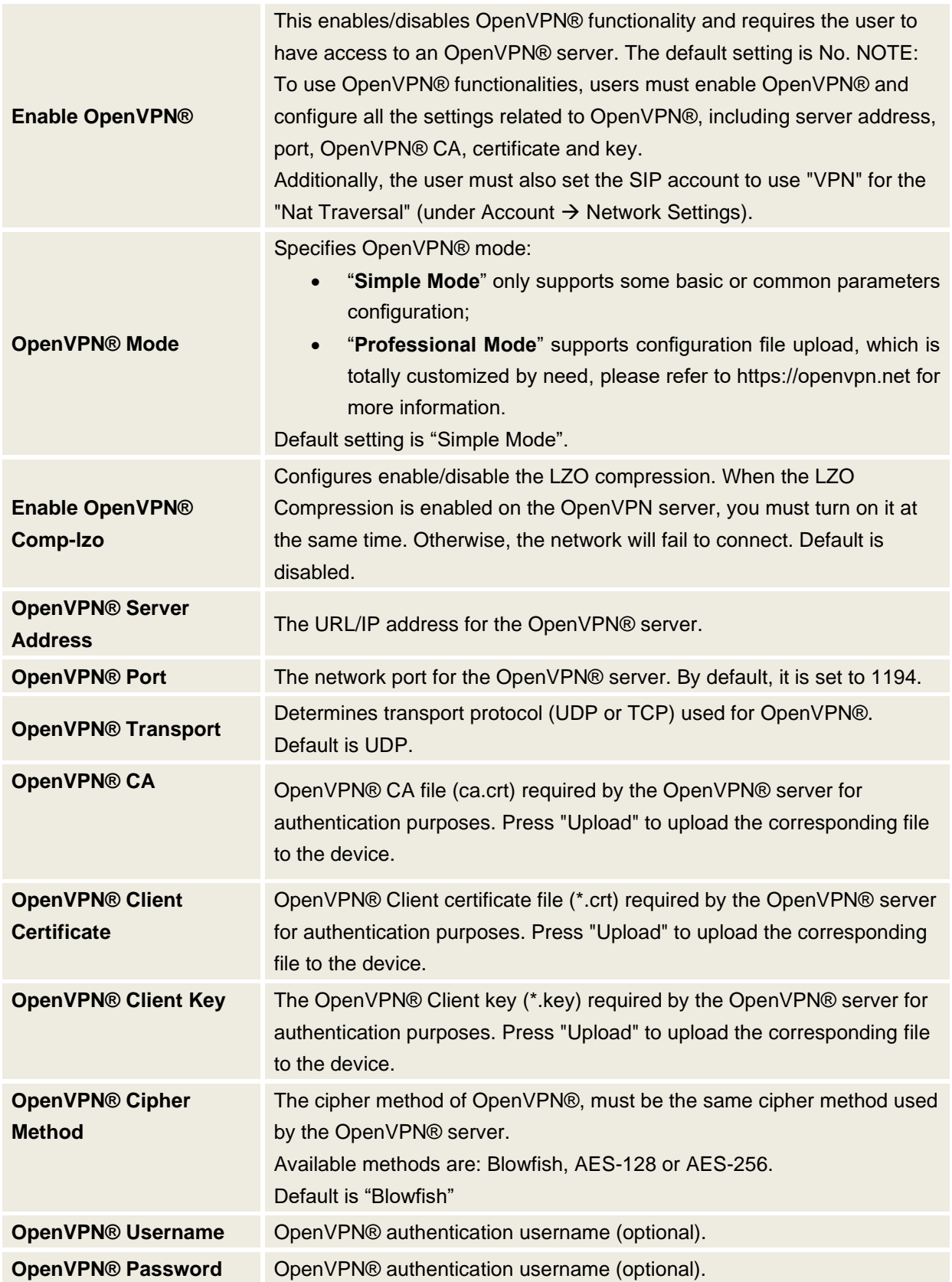

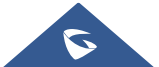

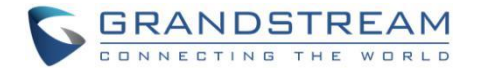

# <span id="page-17-0"></span>**802.1X**

The GXV3370/GXV3380/GXV3350 supports EAPOL where access to switchports can be controlled with identity/password and certificate as shown on the figure below:

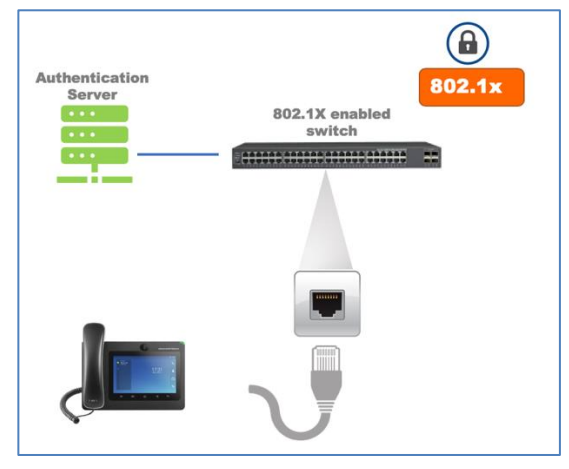

**Figure 18: 802.1X for GXV33XX Deployment**

<span id="page-17-1"></span>By default, it's disabled. When it's enabled, there are 3 different mode for selection: EAP-MD5, EAP-TLS and EAP-PEAP. Network administrators can set this up accordingly for media access control and network security purpose from **web UI** → **Network Settings** → **Ethernet Settings** → **802.1X Mode**

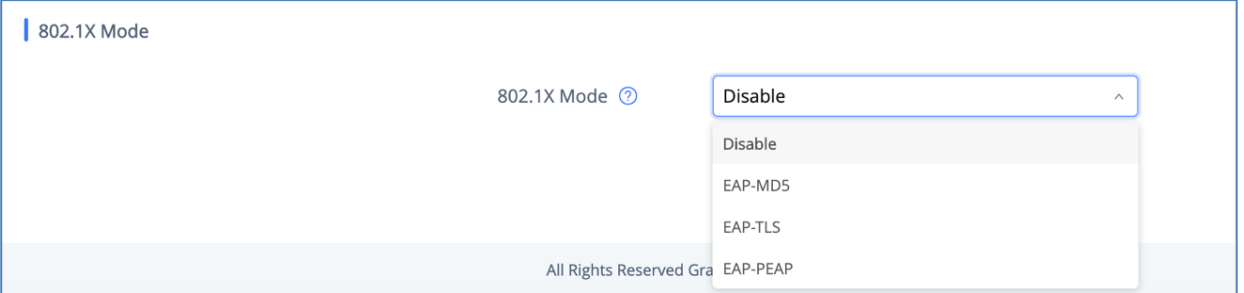

**Figure 19: 802.1X Settings**

<span id="page-17-2"></span>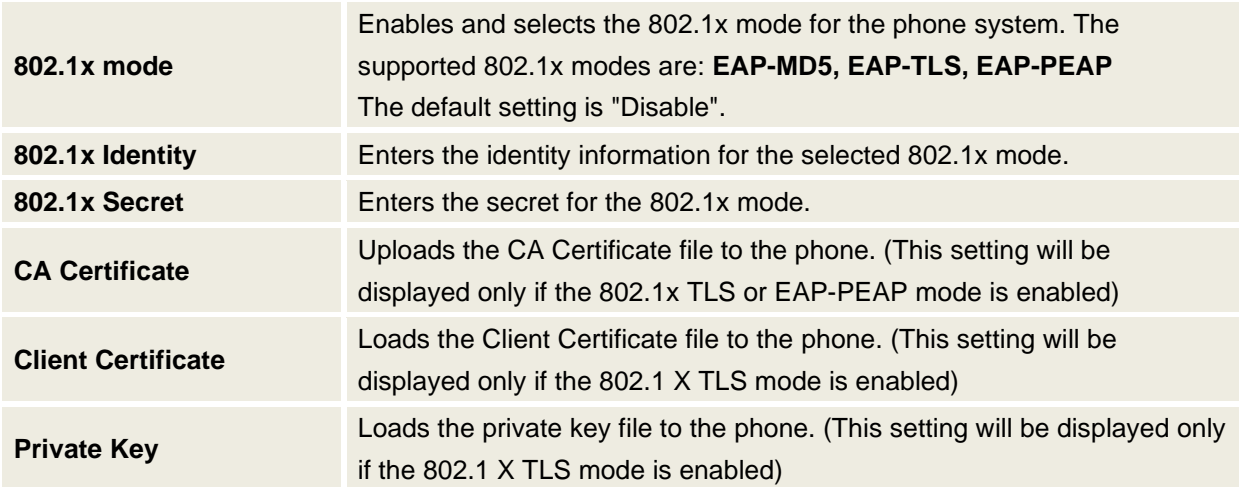

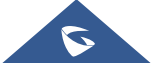

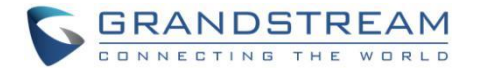

# <span id="page-18-0"></span>**Bluetooth**

The GXV3370/GXV3380/GXV3350 supports Bluetooth for Bluetooth headset connection, file transferring and handsfree mode for cell phones. By default, Bluetooth is disabled and it can be enabled from LCD. If there is no Bluetooth device used with GXV33XX, it's recommended to turn off Bluetooth so it's not discoverable by nearly Bluetooth devices.

# <span id="page-18-1"></span>**PC Port Mode**

The GXV3370/GXV3380/GXV3350 has dual switched 10/100/1000Mbps ports. LAN port is for network access and PC port has multiple mode. Assuming GXV33XX has network access, PC port mode has the following setting under **web UI** → **Network Settings** → **Advanced Network Settings** → **PC Port Mode**

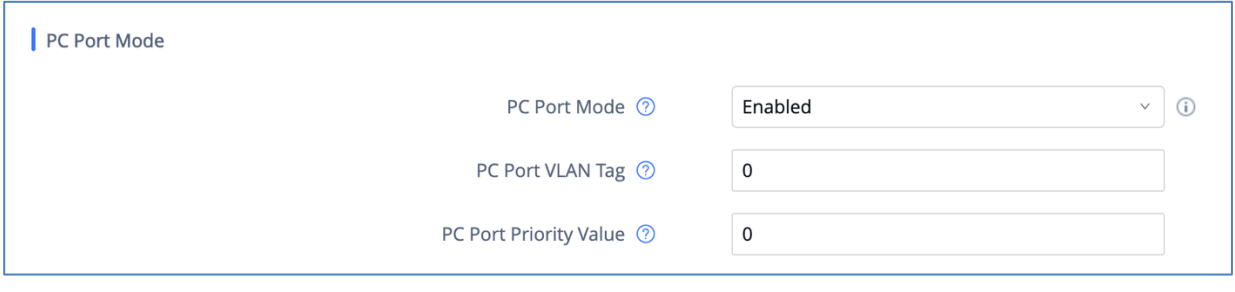

<span id="page-18-2"></span>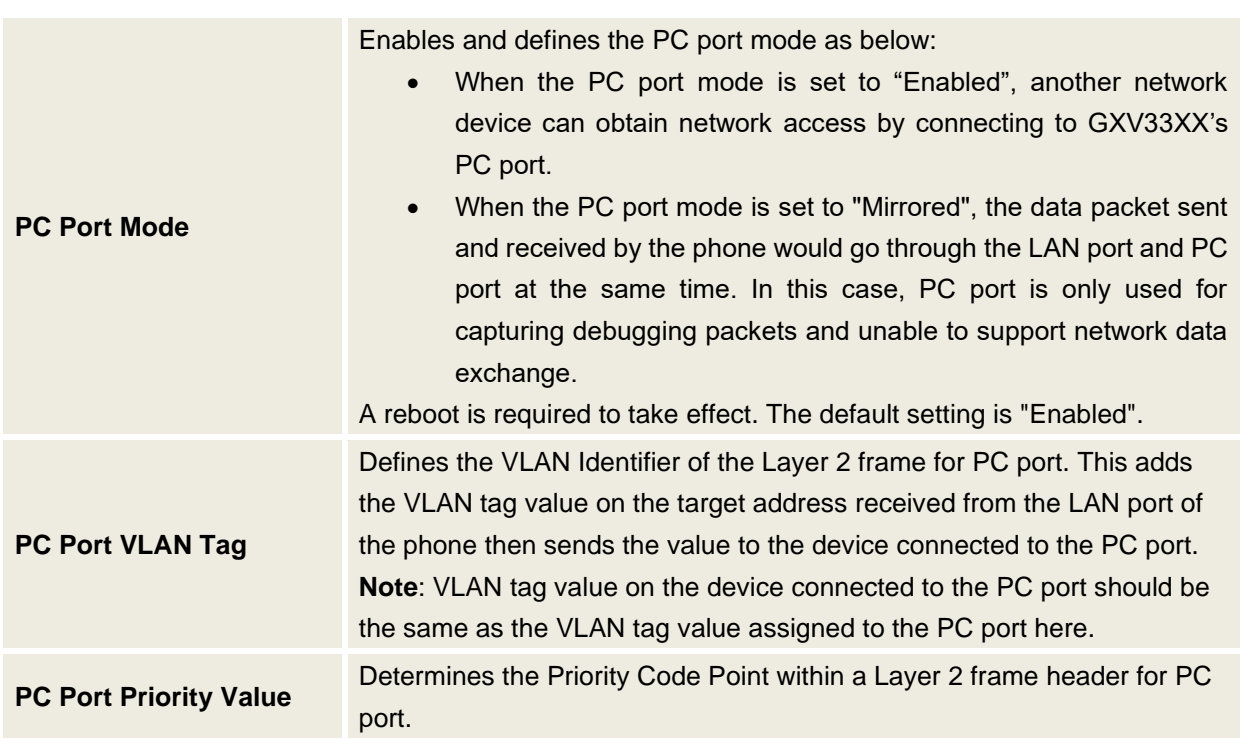

**Figure 20: GXV33XX PC Port Mode**

**Note:** If the administrator or user does not plan to use PC port for network device access or troubleshooting purpose, it is recommended to set PC port mode to "Disable" so any connection through it will be rejected.

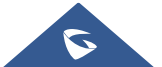

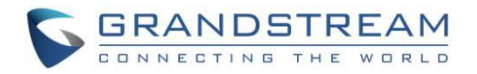

# **SECURITY FOR GXV33XX SERVICES**

# <span id="page-19-1"></span><span id="page-19-0"></span>**Provisioning via Configuration File**

The GXV3370/GXV3380/GXV3350 supports downloading configuration file via HTTP/HTTPS/TFTP. Below figure shows the options for config file provisioning.

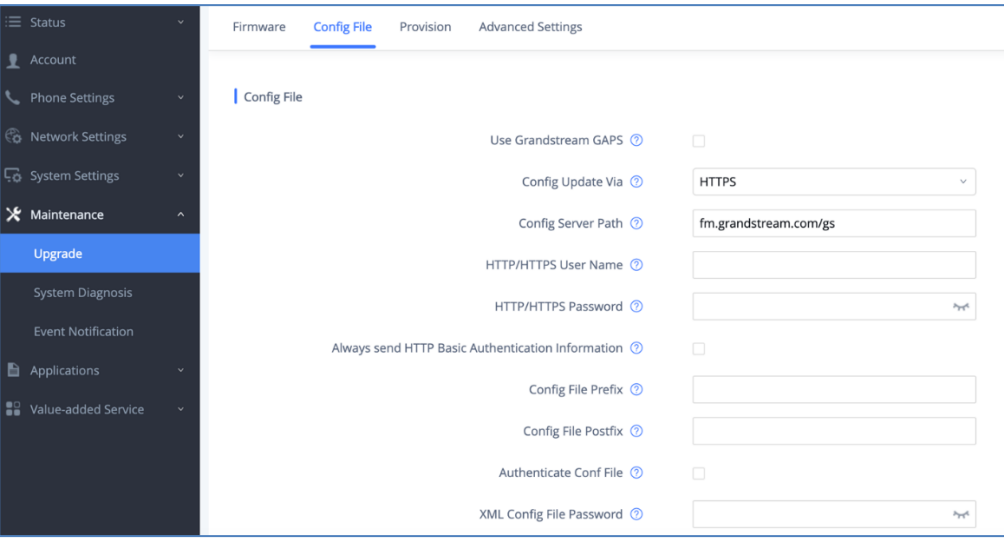

**Figure 21: GXV33XX Config File Provisioning**

<span id="page-19-2"></span>We recommend users to consider the following options for added security when deploying the GXV33XX with provisioning.

#### - **Config Upgrade Via: HTTPS:**

By default, HTTPS is selected. This is recommended so the traffic is encrypted while travelling through the network.

#### - **HTTP/HTTPS User Name and Password:**

This can be set up as required on the provisioning server when HTTP/HTTPS is used. Only when the GXV33XX has the correct username and password configured, it can be authenticated by the provisioning server and the config file can be downloaded.

#### - **Authenticate Config file:**

This sets the GXV33XX to authenticate configuration file before applying it. When set to "Yes", the configuration file must include P value P1 with GXV33XX's administration password. If it is missed or does not match the password, the GXV33XX will not apply the config file.

## - **XML Config File Password:**

The GXV33XX XML config file can be encrypted using OpenSSL. When it's encrypted, the GXV33XX must supply the correct password in this field so it can decrypt XML configuration file after downloading it. Then the configuration can be applied to the GXV33XX. Please note this feature is supported on XML config file instead of the binary config file. Therefore, it's recommended to use XML config file format and encrypt it with this feature.

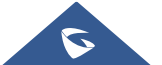

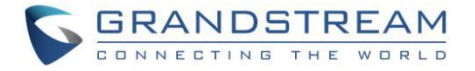

#### - **Validate Certificate Chain:**

This configures whether to validate the server certificate when downloading the firmware/config file. If set to "Yes", the phone will download the firmware/config file only from the legitimate server.

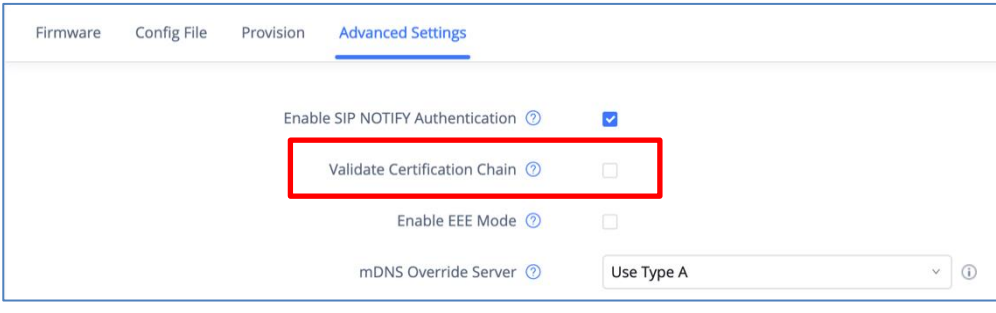

**Figure 22: Validate Certification Chain**

<span id="page-20-0"></span>GXV33XX supports uploading CA certificate to validate the server certificate and this setting is under GXV33XX **web UI** → **System Settings** → **Security Settings** → **Certificate Management**.

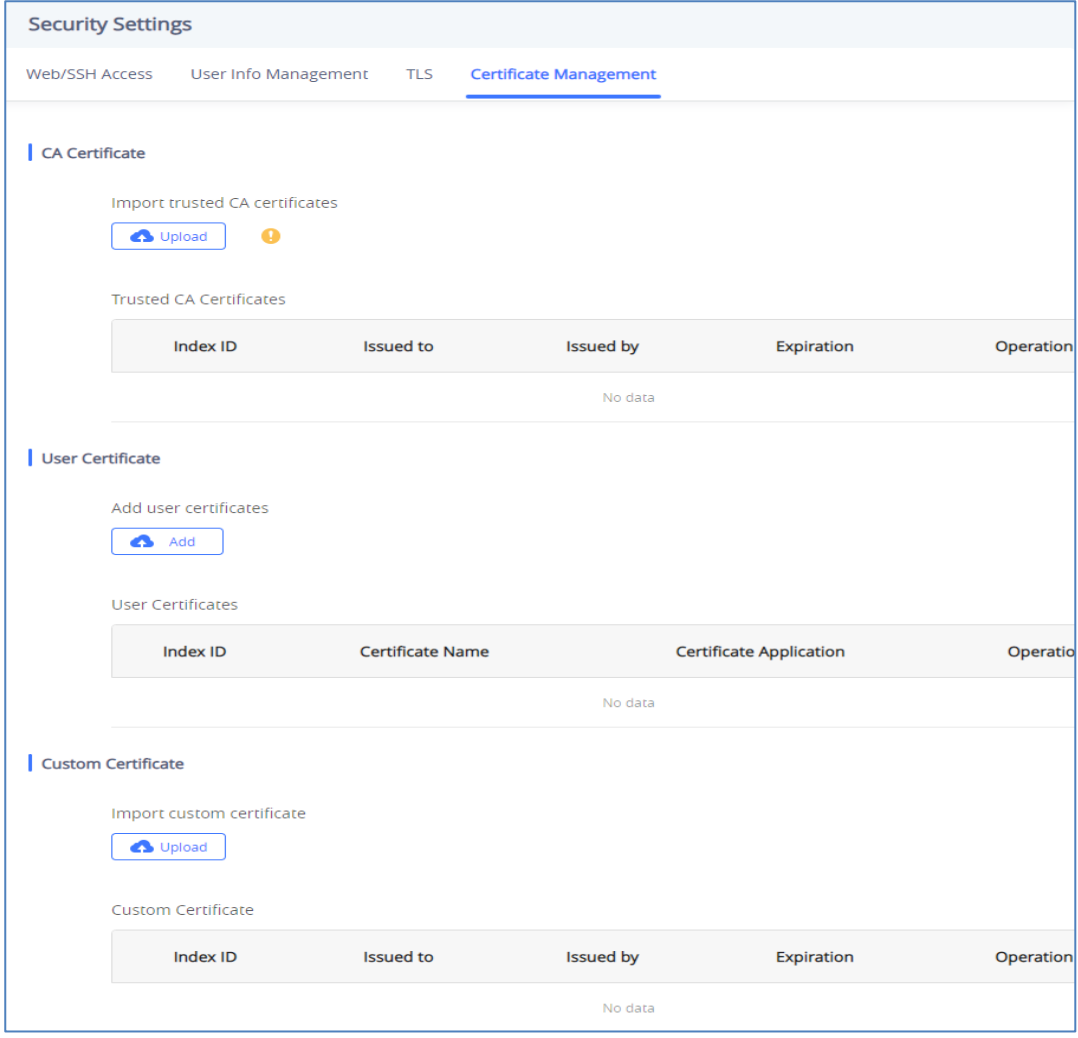

**Figure 23: Certificate Management**

<span id="page-20-1"></span>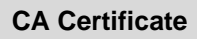

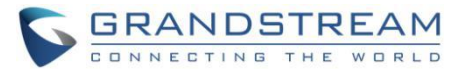

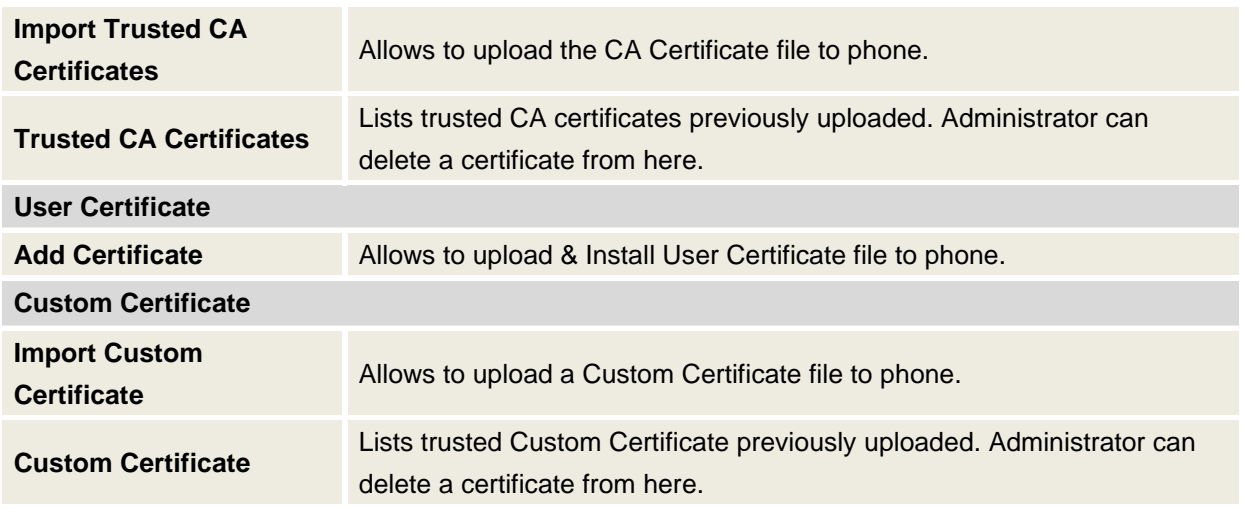

# <span id="page-21-0"></span>**Firmware Upgrading**

Similar to configuration file provisioning, GXV3370/GXV3380/GXV3350 supports downloading firmware file via HTTP/HTTPS/TFTP. The firmware file is encrypted and GXV33XX ensures only authentic, signed and untampered firmware file can run. Here are the recommended settings for firmware downloading.

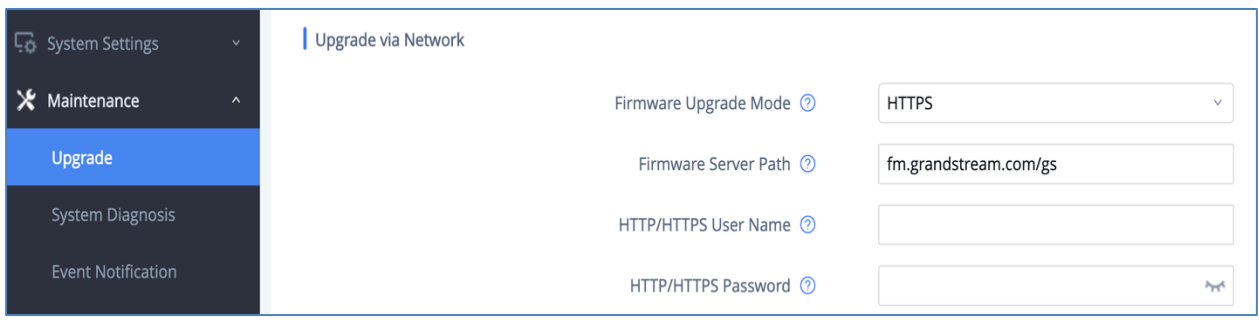

**Figure 24: GXV33XX Firmware Upgrade Configuration**

#### <span id="page-21-1"></span>- **Firmware Upgrade Mode: HTTPS.**

HTTPS is recommended so the traffic is encrypted while travelling through the network.

#### - **HTTP/HTTPS User Name and Password:**

This can be set up as required on the provisioning server when HTTP/HTTPS is used. Only when the GXV33XX has the correct username and password configured, it can be authenticated by the firmware server and the firmware file will be downloaded.

#### - **Validate Certificate Chain:**

This configures whether to validate the server certificate when downloading the firmware/config file. If set to "Yes", the phone will download the firmware/config file only from the legitimate server.

**Note:** Firmware process uses the same certificates upload path as the configuration file provision.

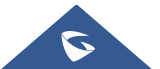

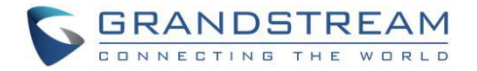

# <span id="page-22-0"></span>**TR-069**

TR-069 is enabled by default, which means the connection request port 7547 is open for TR-069 session. If the user does not need TR-069 service, it's recommended to disable it. When TR-069 is enabled and the service is to be used, users can also consider using a different connection request port other than the wellknown port 7547 for security purpose.

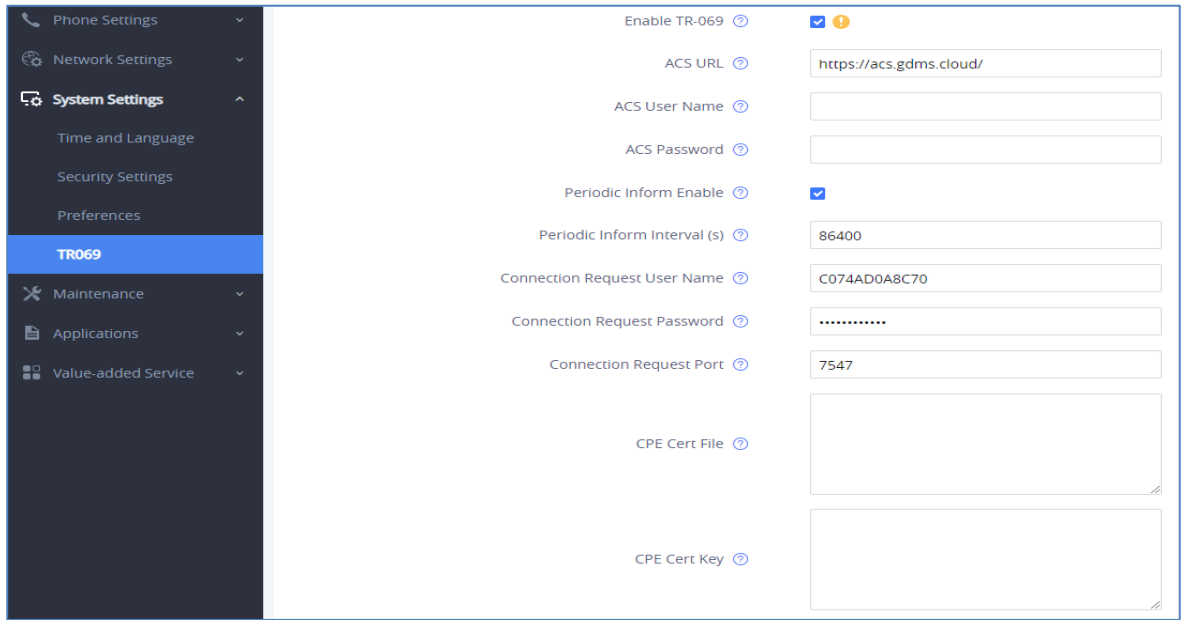

**Figure 25: TR-069 Connection Settings Page**

<span id="page-22-1"></span>

| Enable TR-069                   | Sets the phone system to enable the "CPE WAN Management Protocol"<br>(TR-069). The default setting is "Yes". |
|---------------------------------|----------------------------------------------------------------------------------------------------|
| <b>ACS URL</b>                  | Specifies URL of TR-069 ACS (e.g., http://acs.mycompany.com), or IP                                          |
|                                 | address. Default setting is "https://acs.gdms.cloud"                                                         |
| <b>ACS User Name</b>            | Enters user name to authenticate to ACS.                                                                     |
| <b>ACS Password</b>             | Enters password to authenticate to ACS.                                                                      |
| <b>Periodic Inform Enable</b>   | Sends periodic inform packets to ACS. Default is "Yes".                                                      |
| <b>Periodic Inform Interval</b> | Configures to sends periodic "Inform" packets to ACS based on specified                                      |
| (s)                             | interval. Default setting is 86400.                                                                          |
| <b>Connection Request</b>       | Enters user name for the ACS to connect to the phone.                                                        |
| <b>User Name</b>                |                                                                                                    |
| <b>Connection Request</b>       | Enters password for the ACS to connect to the phone.                                                         |
| <b>Password</b>                 |                                                                                                    |
| <b>Connection Request</b>       | Enters the port for the ACS to connect to the phone.                                                         |
| <b>Port</b>                     |                                                                                                    |
| <b>CPE Cert File</b>            | Uploads Cert File for the phone to connect to the ACS via SSL.                                               |
| <b>CPE Cert Key</b>             | Uploads Cert Key for the phone to connect to the ACS via SSL.                                                |

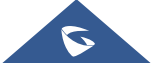

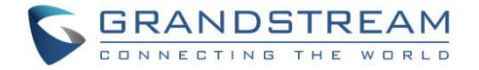

# <span id="page-23-0"></span>**FTP Server**

FTP server is disabled by default on GXV3370/GXV3380/GXV3350. It can be enabled from **LCD menu** → **File Manager app**. FTP service on GXV33XX uses port 2121. After the user enables FTP server and connects to it, GXV33XX files can be browsed as screenshots from a remote PC. It is recommended to disable the FTP server during normal usage, and only turn it on for specific purpose. Once done, please disable the FTP server.

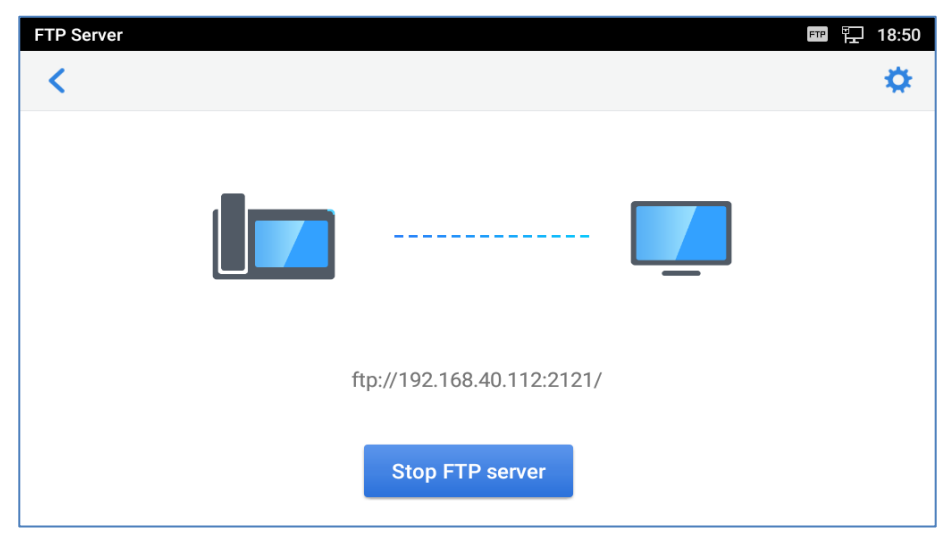

**Figure 26: File Manager App - FTP Service**

## <span id="page-23-2"></span><span id="page-23-1"></span>**ADB Service**

Android Debug Bridge (ADB) is a versatile command-line tool that allows users to communicate with GXV3370/GXV3380/GXV335 for installing apps, debugging apps and running specific commands. To enable ADB connection, users must turn on developer mode under **LCD menu** → **Settings** → **System security** first and accept the RSA key from remote device to allow access. The port number used for ADB connection is 5555. It is not recommended to enable developer mode if ADB connection is not needed.

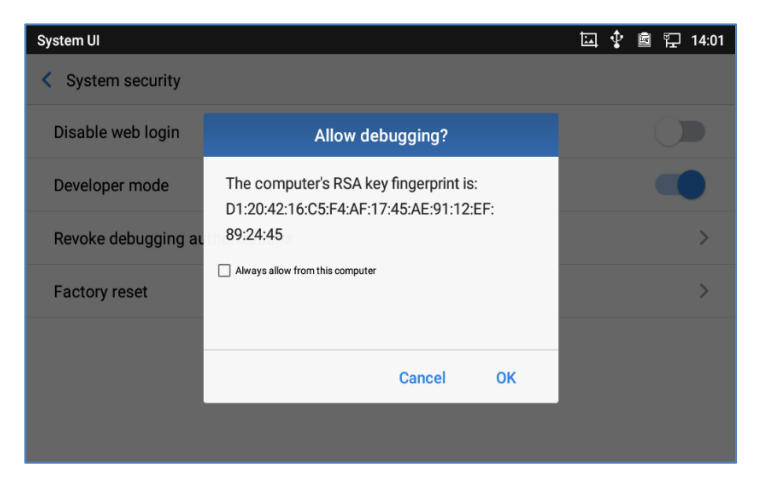

**Figure 27: Access Device through ADB**

<span id="page-23-3"></span>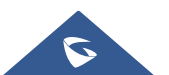

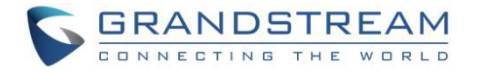

# <span id="page-24-0"></span>**LDAP**

The GXV3370/GXV3380/GXV335 supports LDAP to obtain enterprise contacts from LDAP server. It's recommended to change the default ports and connection mode "LDAP" to "LDAPS" to protect and encrypt LDAP queries and responses using SSL/TLS.

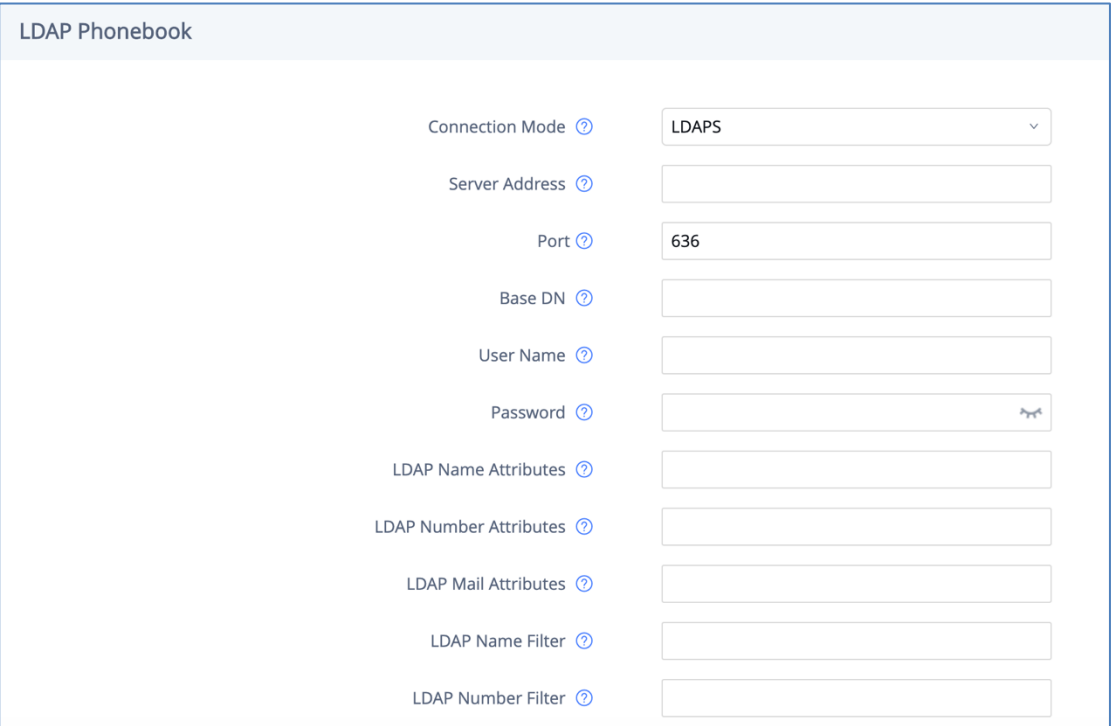

**Figure 28: LDAP Settings**

# <span id="page-24-2"></span><span id="page-24-1"></span>**Syslog**

The GXV3370/GXV3380/GXV3350 supports sending Syslog to a remote syslog server. By default, it's sent via UDP and we recommend to change it to "SSL/TLS" so the syslog messages containing device information will be sent securely over TLS connection.

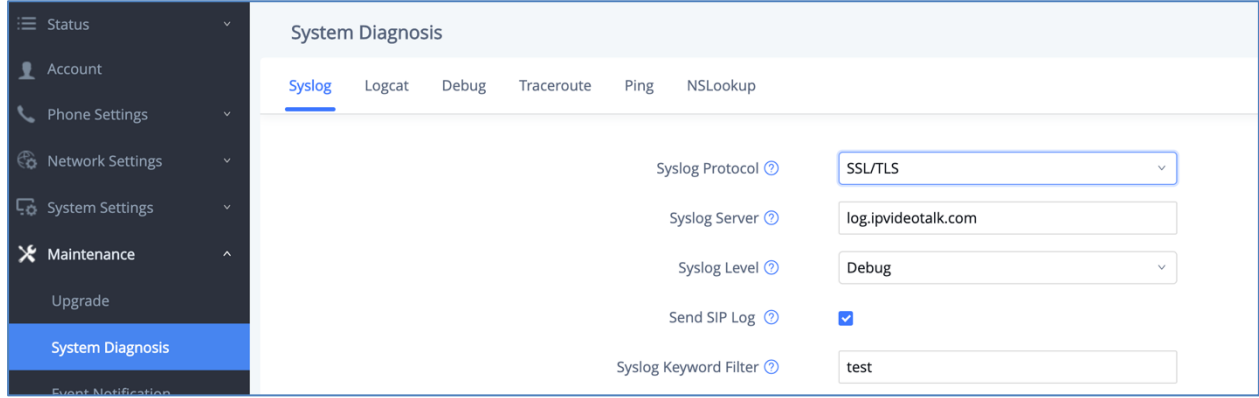

**Figure 29: Syslog Protocol**

<span id="page-24-3"></span>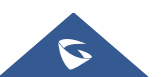

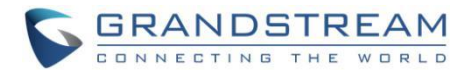

# <span id="page-25-0"></span>**SECURITY GUIDELINES FOR GXV33XX DEPLOYMENT**

Often times the GXV3370/GXV3380/GXV3350 phones are deployed behind NAT. The network administrator can consider following security guidelines for the GXV33XX to work properly and securely.

#### • **Turn off SIP ALG on the router**

On the customer's router, it's recommended to turn off SIP ALG (Application Layer Gateway). SIP ALG is common in many routers intending to prevent some problems caused by router firewalls by inspecting VoIP packets and modifying it if necessary. Even though SIP ALG intends to prevent issues for VoIP devices, it can be implemented imperfectly causing problems, especially in some cases SIP ALG modifies SIP packets improperly which might cause VoIP devices fail to register or establish calls.

#### • **Use TLS and SRTP for SIP calls**

On the GXV33XX, it's recommended to use TLS for SIP transport with "sips" in SIP URL scheme for SIP signaling encryption, and use SRTP for media encryption. Below table lists all the SIP ports and RTP ports used on the GXV33XX if the network administrator needs to create firewall rules.

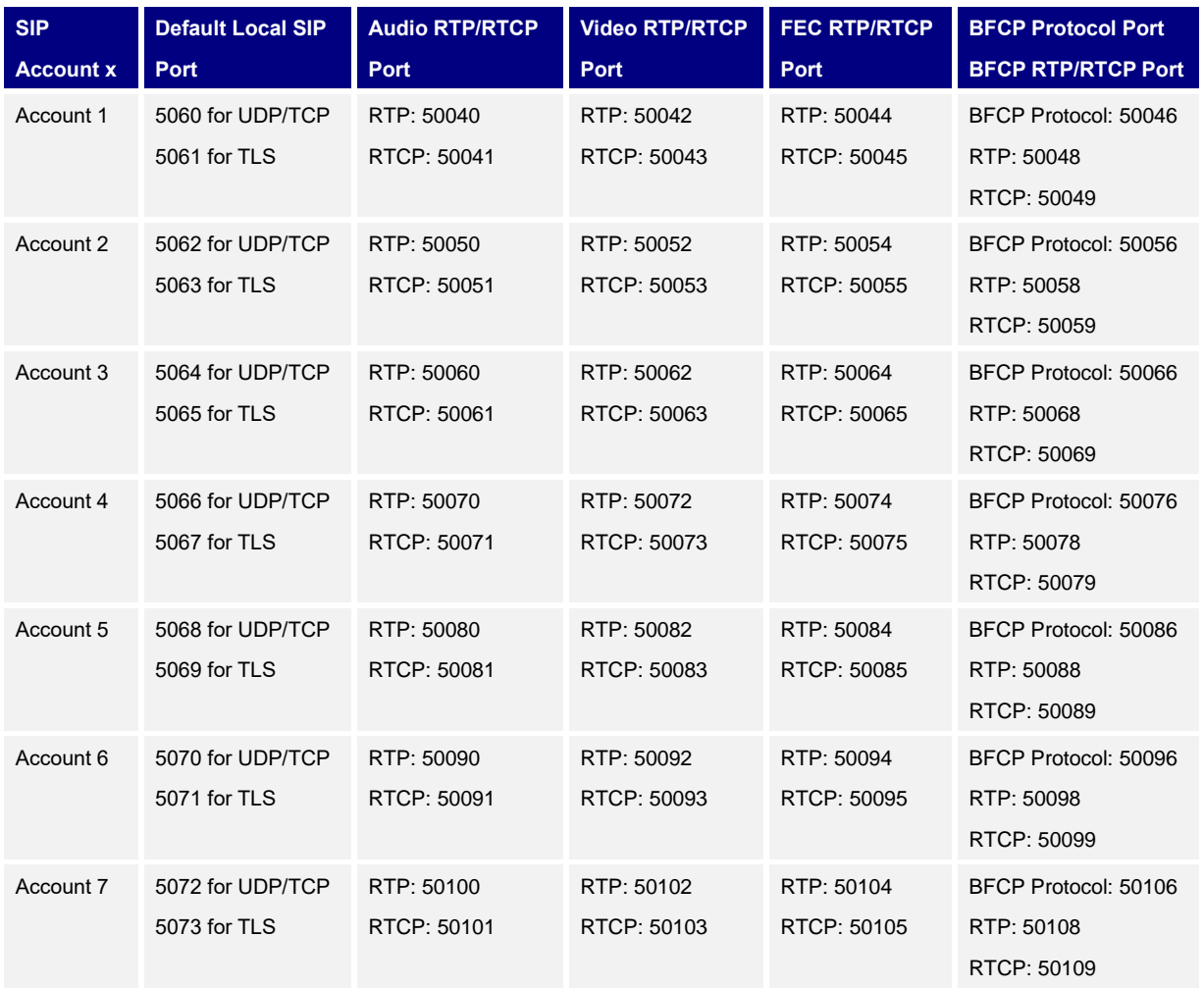

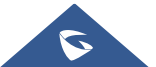

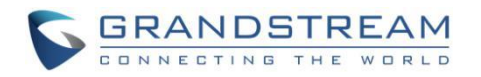

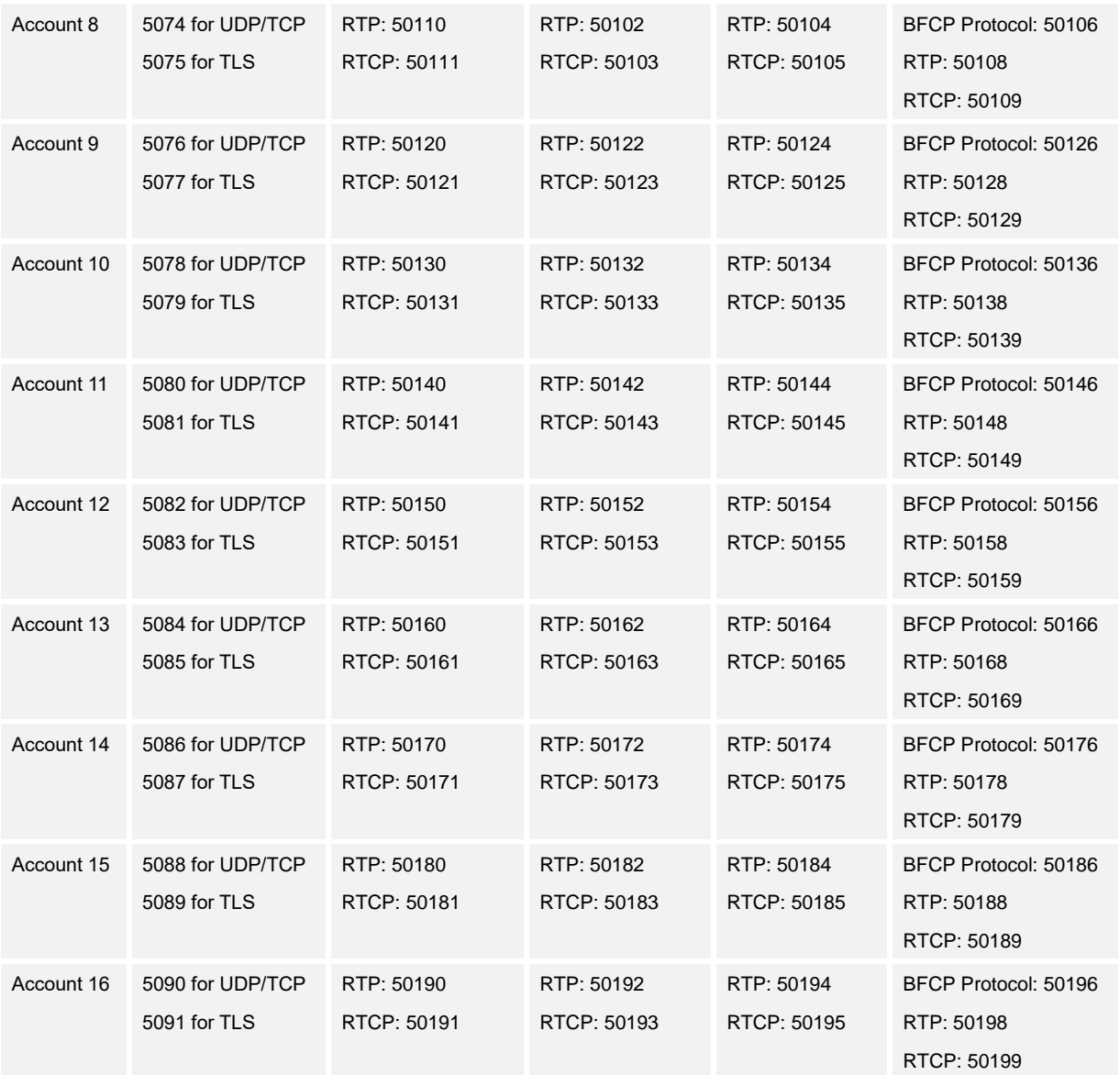

**Note**: On the customer's firewall, it's recommended to ensure SIP port is opened for the SIP accounts on the GXV33XX. It's not necessary to use the default port 5060/5062/… on the firewall. Instead, the network administrator can consider mapping a different port on the firewall for GXV33XX SIP port 5060 for security purpose.

#### • **Use HTTPS for web UI access**

GXV33XX Web UI access should be equipped with strong administrator password in additional to using HTTPS. Also, do not expose the GXV33XX web UI access to public network for normal usage.

### • **Use HTTPS for firmware downloading and config file downloading**

Use HTTPS for firmware downloading and provisioning. Besides that, set up username and password for the HTTP/HTTPS server to require authentication. It's also recommended to turn on "Validate Certification Chain" so the GXV33XX will validate server certificate when downloading the firmware or config file.

#### *\* Android is a trademark of Google LLC.*

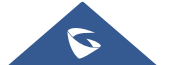